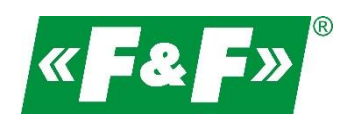

F&F Filipowski sp.j. ul. Konstantynowska 79/81 95-200 Pabianice Tel./fax (42) 215 23 83, 227 09 71 e-mail: **biuro@fif.com.pl** 

# **LE-03MB**

### **Electric energy meter**

## **1-phase / 3-phase**

## **Bidirectional with network parameters analysis**

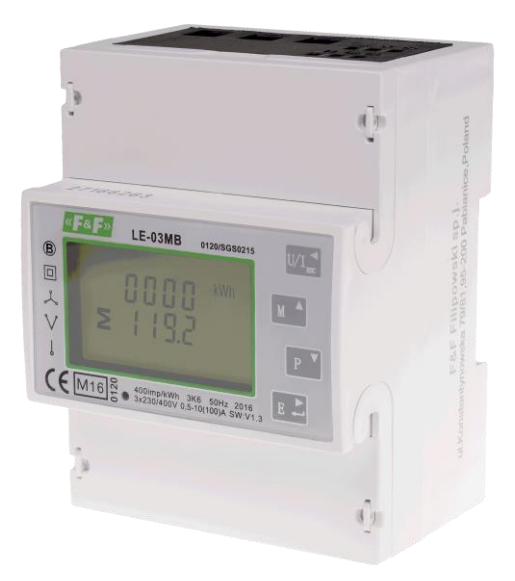

User manual v. 4.5 (200921)

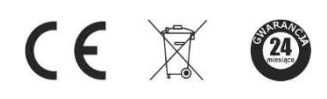

www.fif.com.pl

### **CONTENTS**

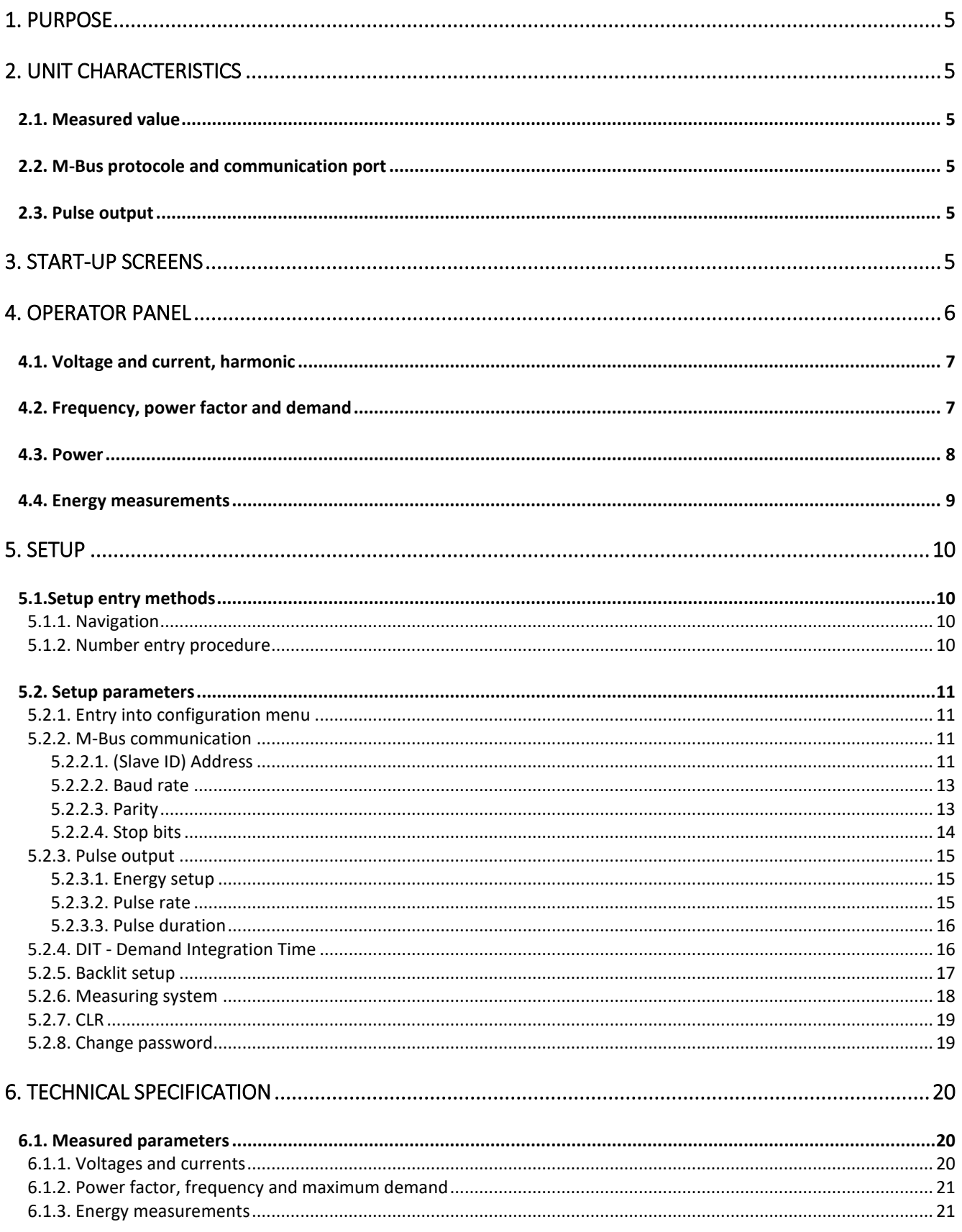

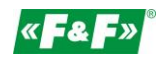

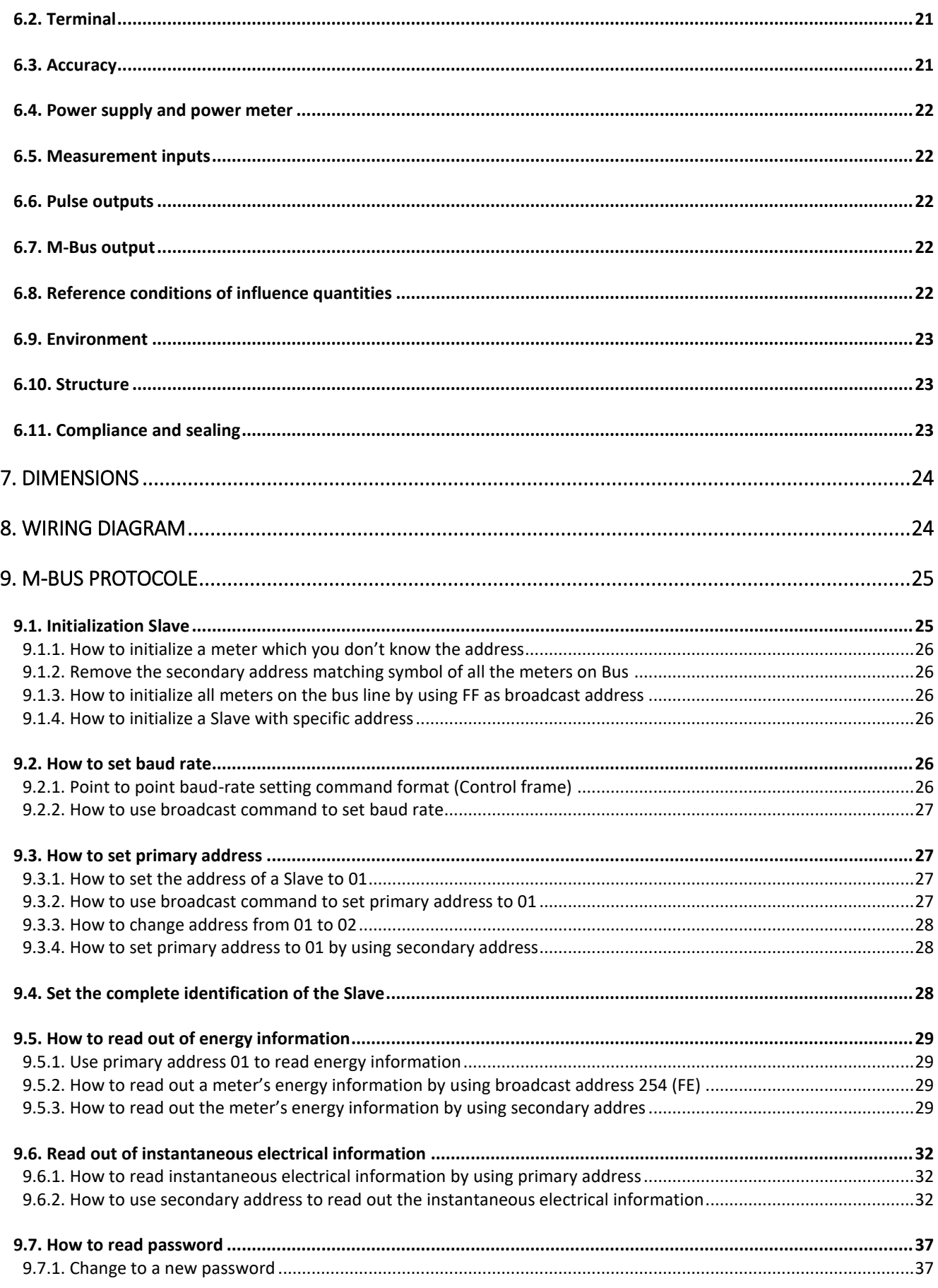

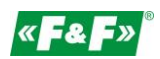

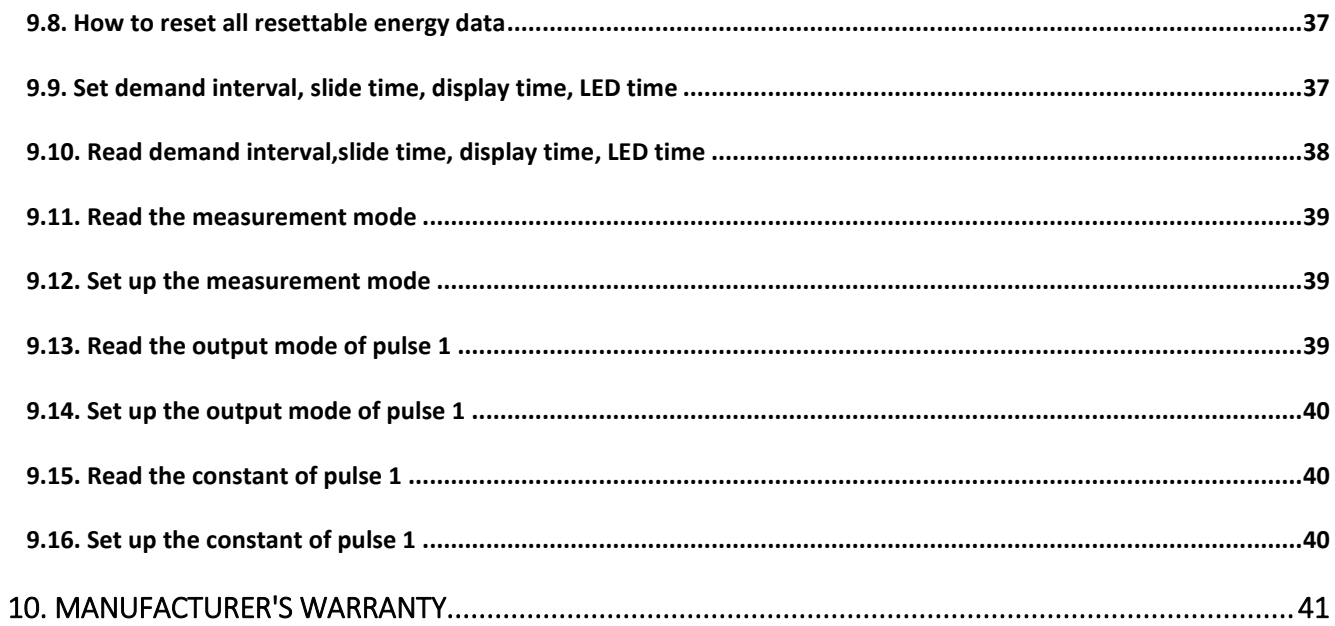

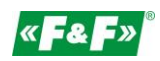

### <span id="page-4-0"></span>**1. Purpose**

<span id="page-4-1"></span>LE-03MB is a static (electronic), calibrated electricity meter of single-phase and three-phase alternating current in direct system. It is used for reading and recording of imported electricity and parameters of the power supply with the ability of remote reading through a wired M-Bus network. Configuration of the meter is done through the configuration menu accessible from the front panel and through the communication port according to the software features of the M-Bus.

### **2. Unit characteristics**

### <span id="page-4-2"></span>**2.1. Measured value**

The unit can measure and display:

- $\checkmark$ Line voltage and THD% (total harmonic distortion) of all phases;
- $\checkmark$ Line frequency;
- $\checkmark$ Currents, current demands and current THD% of all phases;
- $\checkmark$ Power, maximum power demand and power factor;
- $\checkmark$ Active energy imported and exported;
- $\checkmark$ Reactive energy imported and exported.

### <span id="page-4-3"></span>**2.2. M-Bus protocole and communication port**

Meter has a port with support for M-Bus protocol.

The M-Bus communication port allows you to combine the counters in the remote reading network.

### <span id="page-4-4"></span>**2.3. Pulse output**

The meter has two pulse outputs for mapping the counting of active and reactive energy. Output 1 - terminals 9/10 - programmable, can be set to work for active or reactive energy and

parameters: impulsing and pulse length.

<span id="page-4-5"></span>Output 2 - terminals 11/12 - for active energy, impulsing is 3200 pulse / kWh.

### **3. Start-up screens**

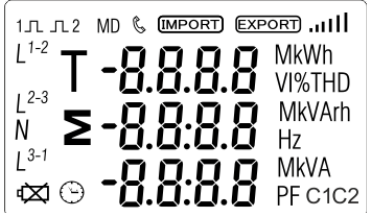

The first screen lights up all display segments and can be used as a display check.

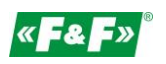

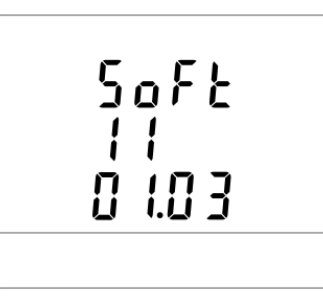

Information about software version.

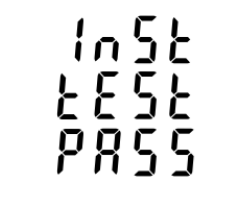

The interface performs a self-test and indicates the result if the test passes.

### <span id="page-5-0"></span>**4. Operator panel**

### Buttons features:

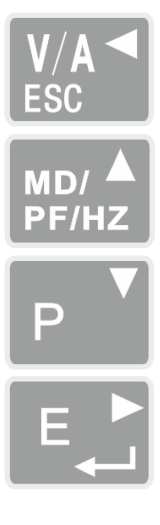

Select the voltage and current display screens. In set up mode, this is the "Left" or "Back" button.

Select the frequency and power factor display screens. In set up mode, this is the "Up" button.

Select the power display screens. In set up mode, this is the "Down" button.

Select the energy display screens. In set up mode, this is the "Enter" or "Right" button.

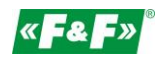

### <span id="page-6-0"></span>**4.1. Voltage and current, harmonic**

Each successive pressing of the  $\frac{V/A}{B}$  buton select a new range:

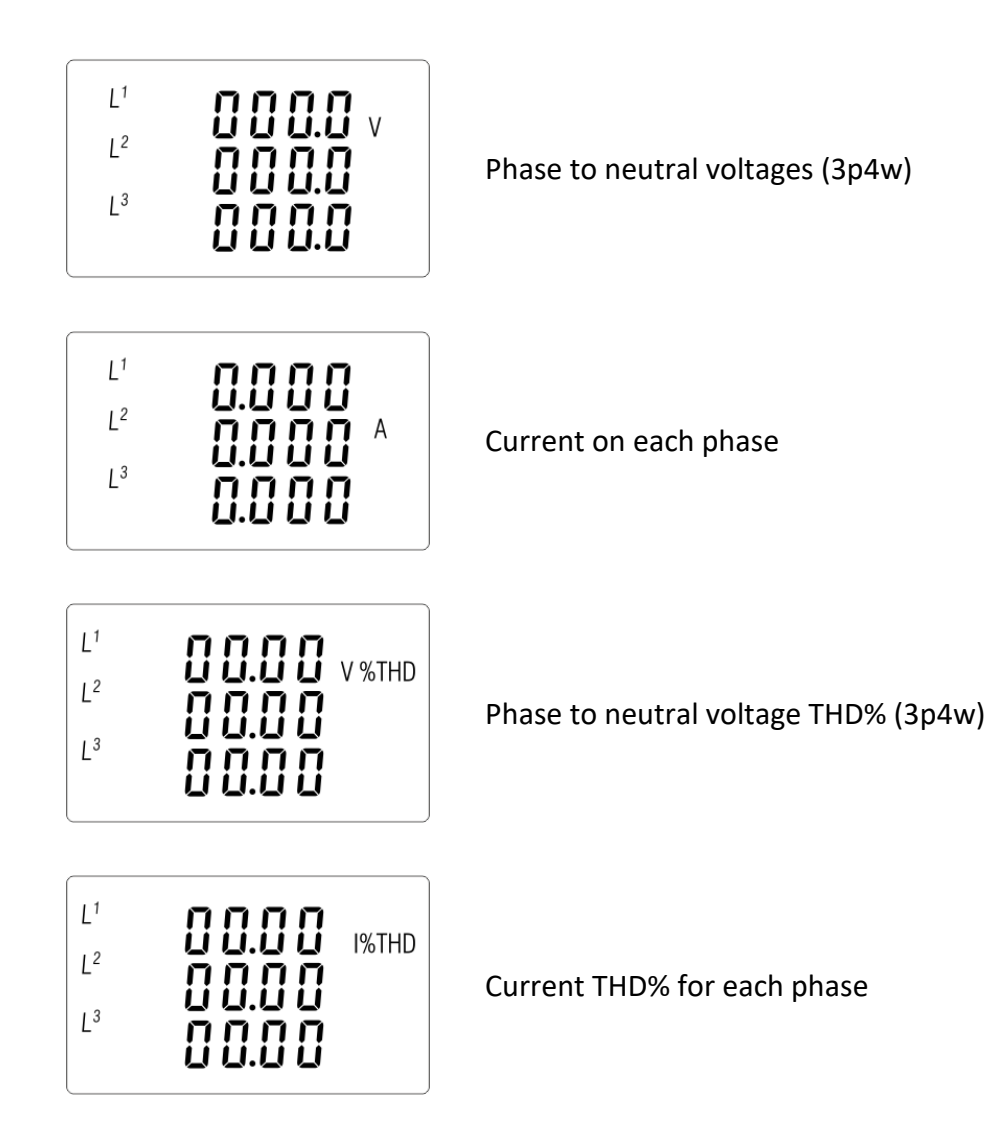

### <span id="page-6-1"></span>**4.2. Frequency, power factor and demand**

Each successive pressing of the  $\frac{b_{max}}{b_{max}}$  button selects a new range:

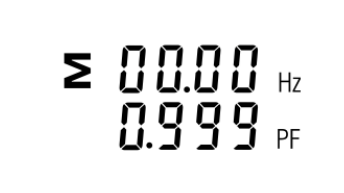

Frequency and power factor (total)

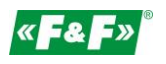

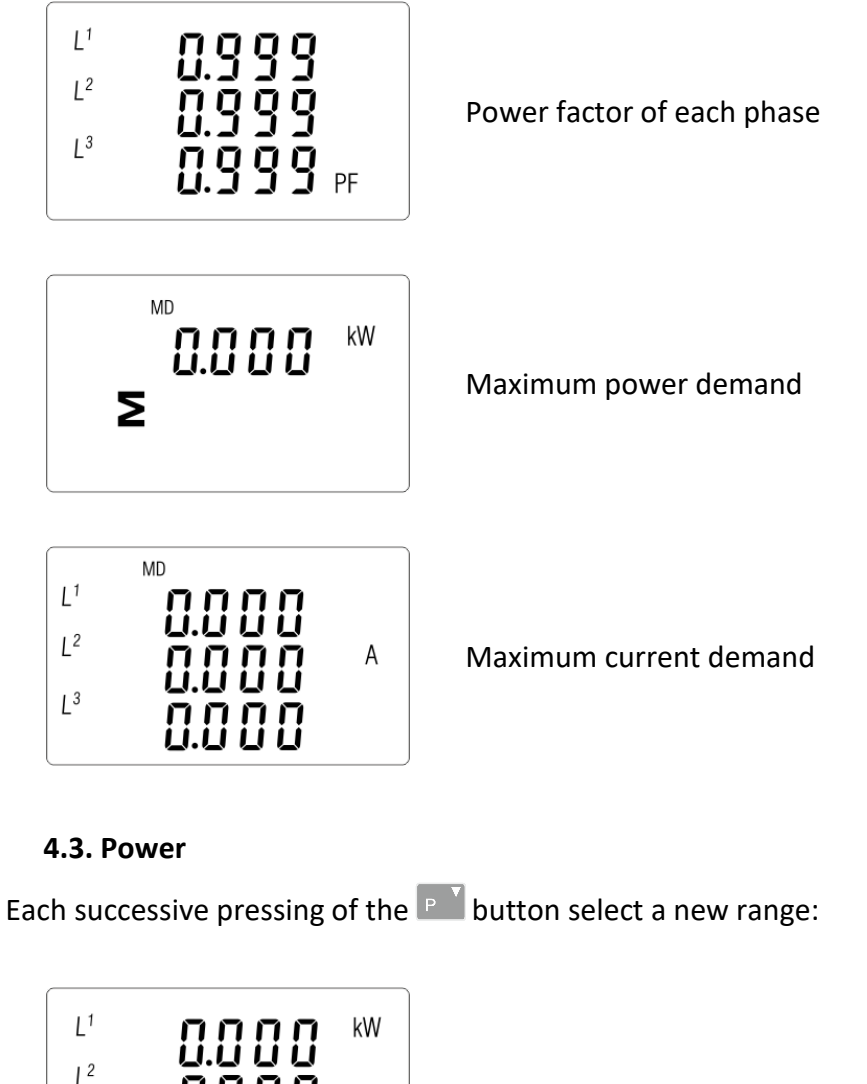

<span id="page-7-0"></span>

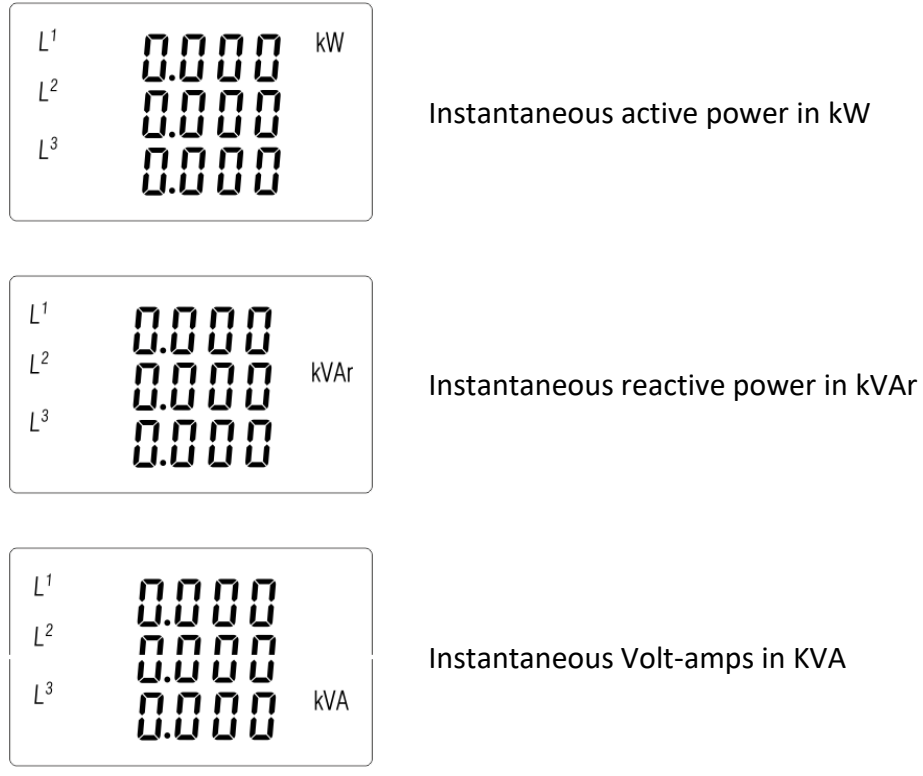

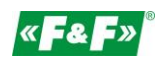

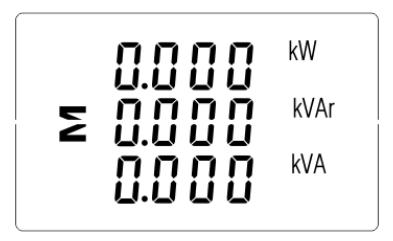

Total: kW, kvar, kVA

### <span id="page-8-0"></span>**4.4. Energy measurements**

Each successive pressing of the  $\overline{b}$  buton select a new range:

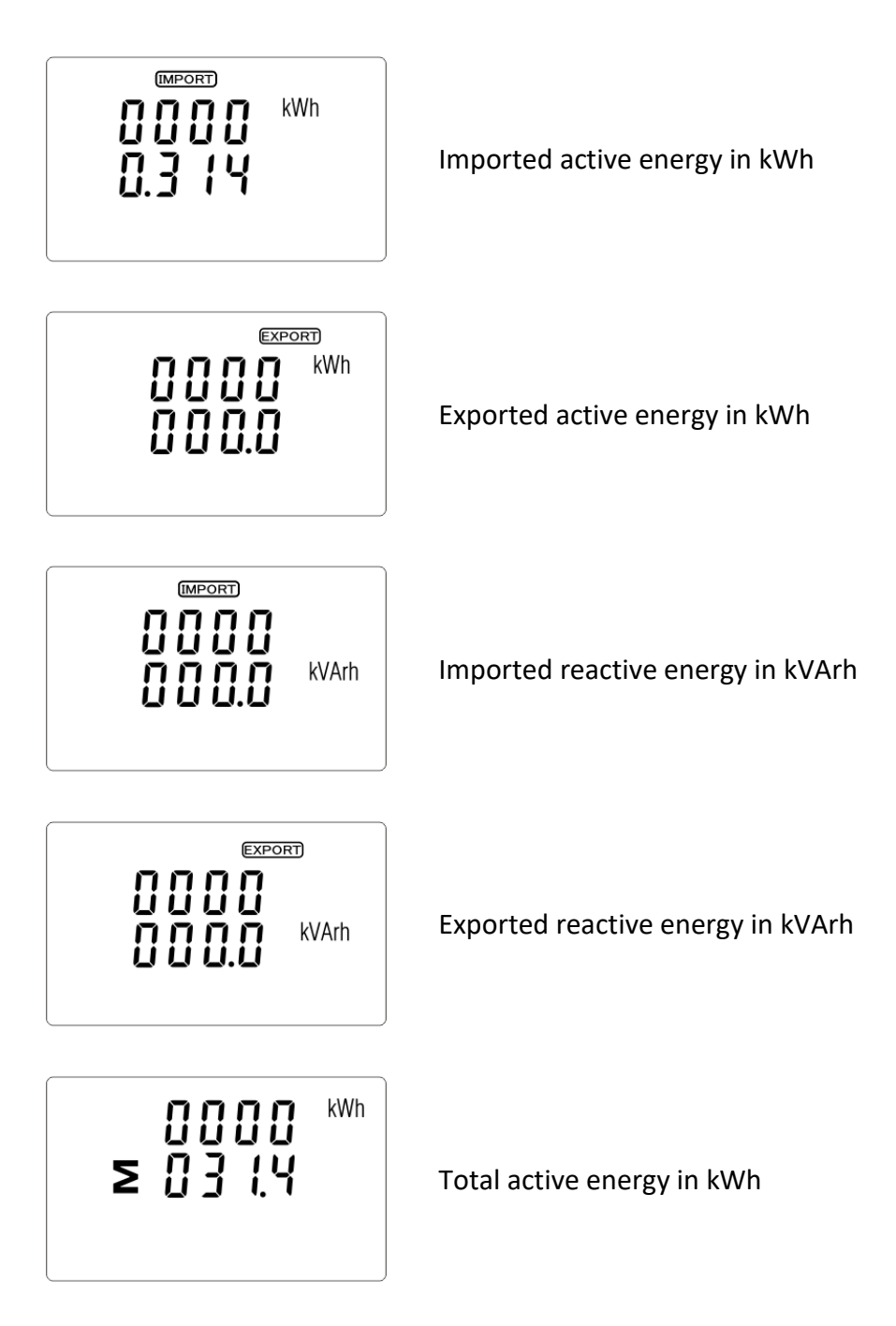

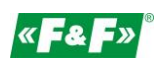

$$
\Sigma \begin{array}{c} 0000 \\ 0000 \end{array} \text{ with }
$$

Total reactive energy in kVArh

The total value of the given energy is presented in two rows.

The top row presents the higher values, the bottom row presents the lower values + fractional value. For example:

Indications: 0027 - top row; 845.3 - bottom row presents the value of 27845.3 kWh.

### <span id="page-9-1"></span><span id="page-9-0"></span>**5. Setup**

### **5.1.Setup entry methods**

Some menu items, such as password, require a four-digit number entry while others, such as supply system, require selection from a number of menu options. After confirming the settings the meter confirms the adoption of a new parameter by displaying for a moment the word "good".

### **5.1.1. Navigation**

- <span id="page-9-2"></span>1.  $\mathbb{P} \left[ \mathbb{P} \right]$  Transition to the next position configuration menu.
- 2. Press  $\overline{\mathbb{F}_{\bullet}}$  to confirm your selection.
- 3.  $\mathbb{P} \left( \mathbb{R}^{\mathbb{N}} \right)$  Edition of value (change of position numer by +/-1)
- 4. Having selected an option from the current layer, press  $\mathbb{E}$  to confirm your selection. The SET indicator will appear.
- 5.  $\frac{1}{100}$  Back to the higher menu level. The SET indicator will disappear and you will be able to use the buttons,  $\begin{bmatrix} P & \text{MDP} \\ P & \text{PFAIZ} \end{bmatrix}$  again to select further options.
- 6. Exit the configuration menu to the measurements screen.

### **5.1.2. Number entry procedure**

<span id="page-9-3"></span>When setting up the unit, some screens require the entering of a nuber. In particular, on entry to the setting up section, a password must be entered. Digits are set individually, from left to right. The procedure is as follows:

- 1. The current digit to be set flashes and is set using the  $\overline{P}$  and  $\overline{P}$  and  $\overline{P}$  buttons.
- 2. Press  $\mathbb{E}$  to confirm each digit setting. The SET indicator appears the last digit has been set.
- 3. After setting the last digit, press , to exit the numer setting routine. The SET indicator will be removed.

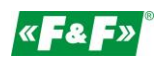

### <span id="page-10-1"></span><span id="page-10-0"></span>**5.2. Setup parameters**

### **5.2.1. Entry into configuration menu**

To enter setup mode, pressing the  $\blacksquare$  button for 2 seconds, until the password screen appears.

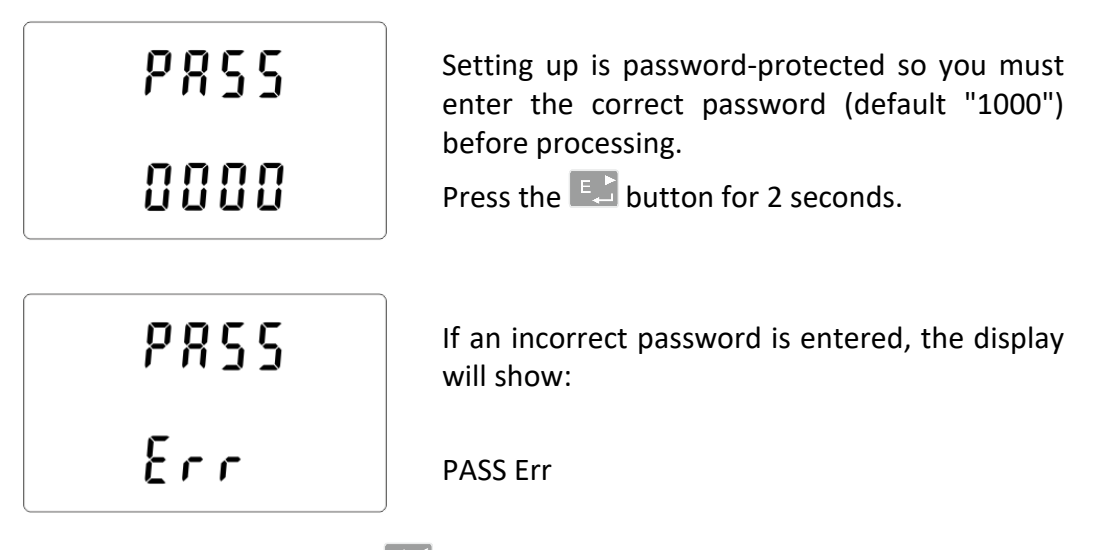

To exit setting-up mode, press  $\frac{V/A}{\epsilon}$  repeatedly until the measurement screen is restored.

### **5.2.2. M-Bus communication**

<span id="page-10-3"></span><span id="page-10-2"></span>Setting the communication port parameters.

### **5.2.2.1. (Slave ID) Address**

(Range 1 to 250)

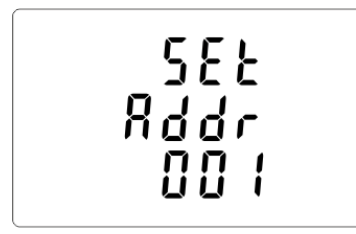

From the set up menu, use  $\left[\begin{array}{cc} P & \mathbf{I} \\ \mathbf{I} & \mathbf{I} \end{array}\right]$  and  $\left[\begin{array}{cc} \mathbf{M}\mathbf{D}/\mathbf{A} \\ \mathbf{I} & \mathbf{I} \end{array}\right]$  buttons to select the address ID.

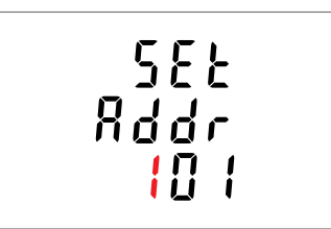

Press  $\Box$ , button to enter the selection routine. The current setting will be flashing.

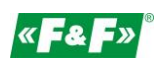

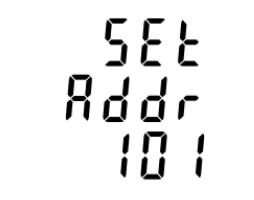

Use  $P^{\mathsf{v}}$  and  $\left[\begin{array}{cc} \mathsf{M}\mathsf{D}^{\mathsf{v}} & \mathsf{A} \\ \mathsf{P}\mathsf{F}\mathsf{M}\mathsf{B} & \mathsf{B} \end{array}\right]$  to change digits and to change position, to choose Modbus address (001 to 250).

Press  $\mathbb{E}$  button, to confirm the selection.

Press  $\frac{V/A}{250}$ , button to return the main set up menu.

Extended address (Range 0 to 99999999).

### ATTENTION!

This setting is located in the menu before the CLR feature setting.

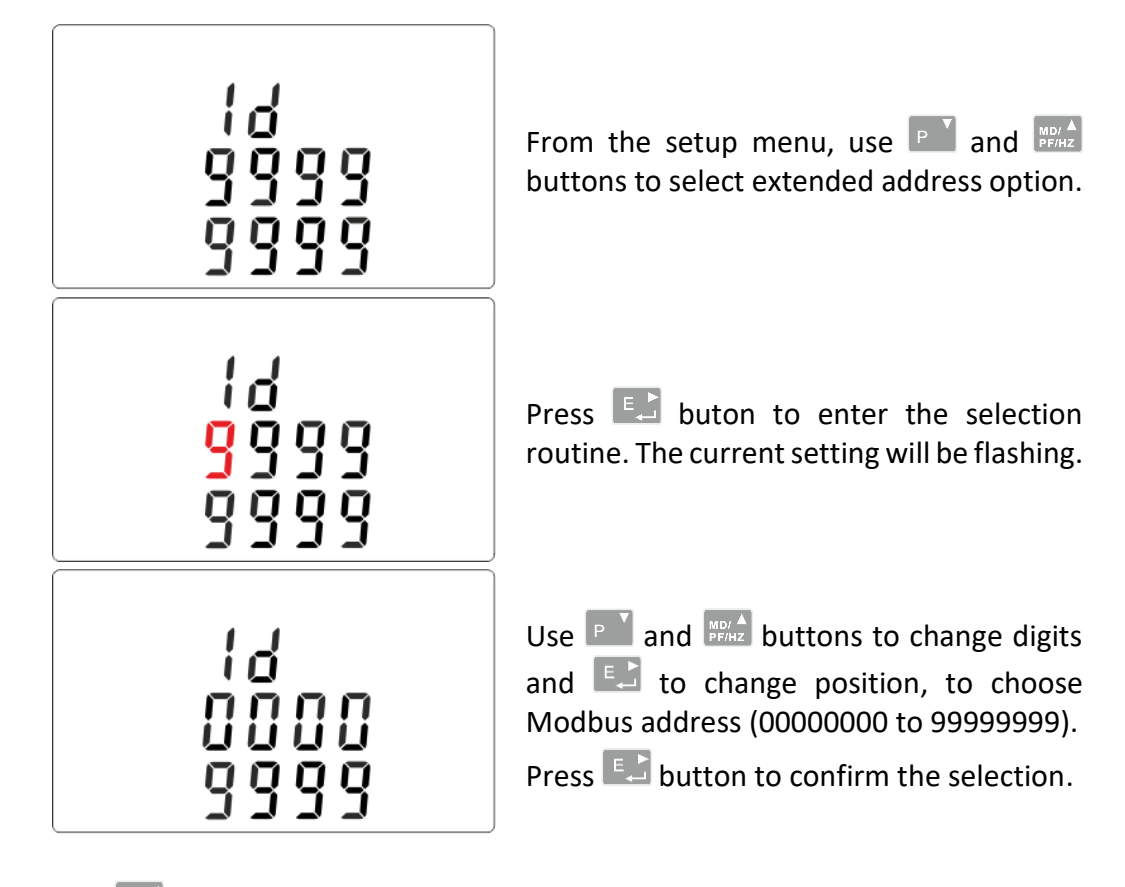

Press  $\frac{V/A}{\text{sec}}$ , button to return the main set up menu.

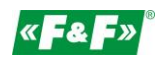

### **5.2.2.2. Baud rate**

<span id="page-12-0"></span>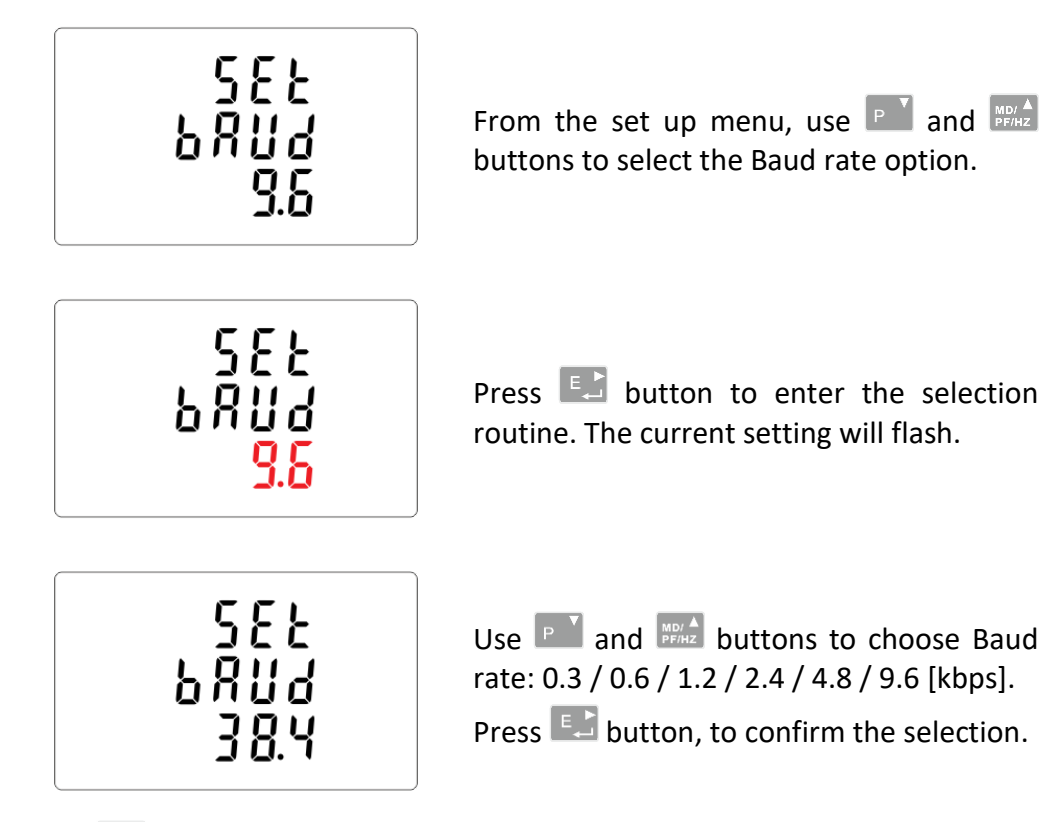

Press  $\frac{V}{1000}$  button, to return the main set up menu.

### **5.2.2.3. Parity**

<span id="page-12-1"></span>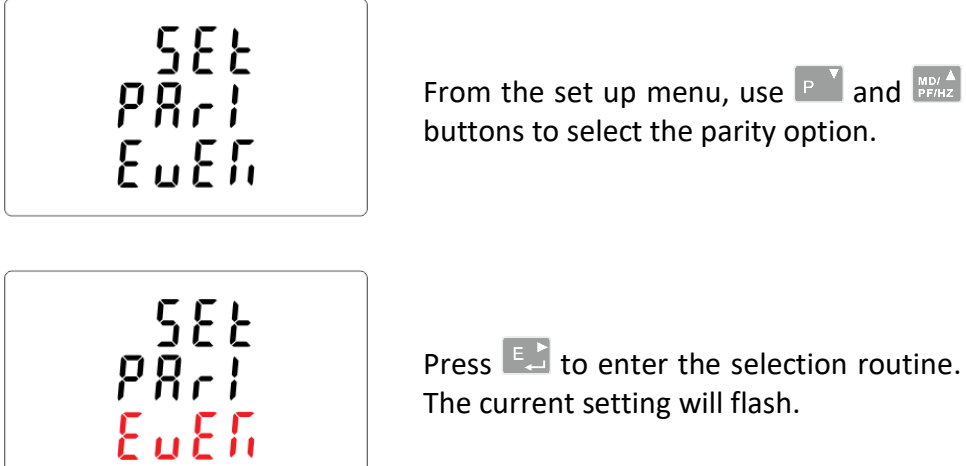

The current setting will flash.

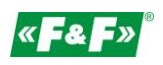

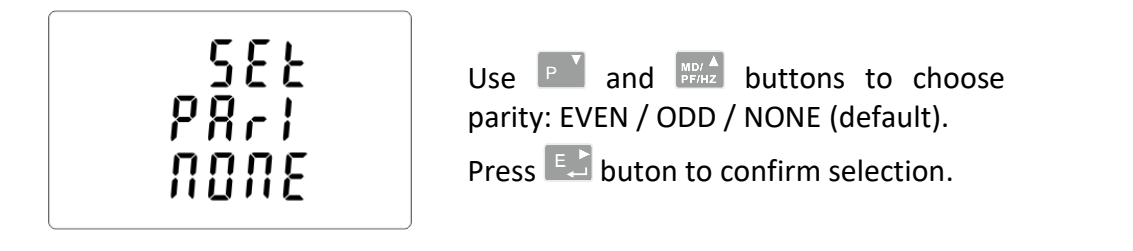

<span id="page-13-0"></span>Press  $\frac{W}{2}$  buton to return to the main set up menu.

### **5.2.2.4. Stop bits**

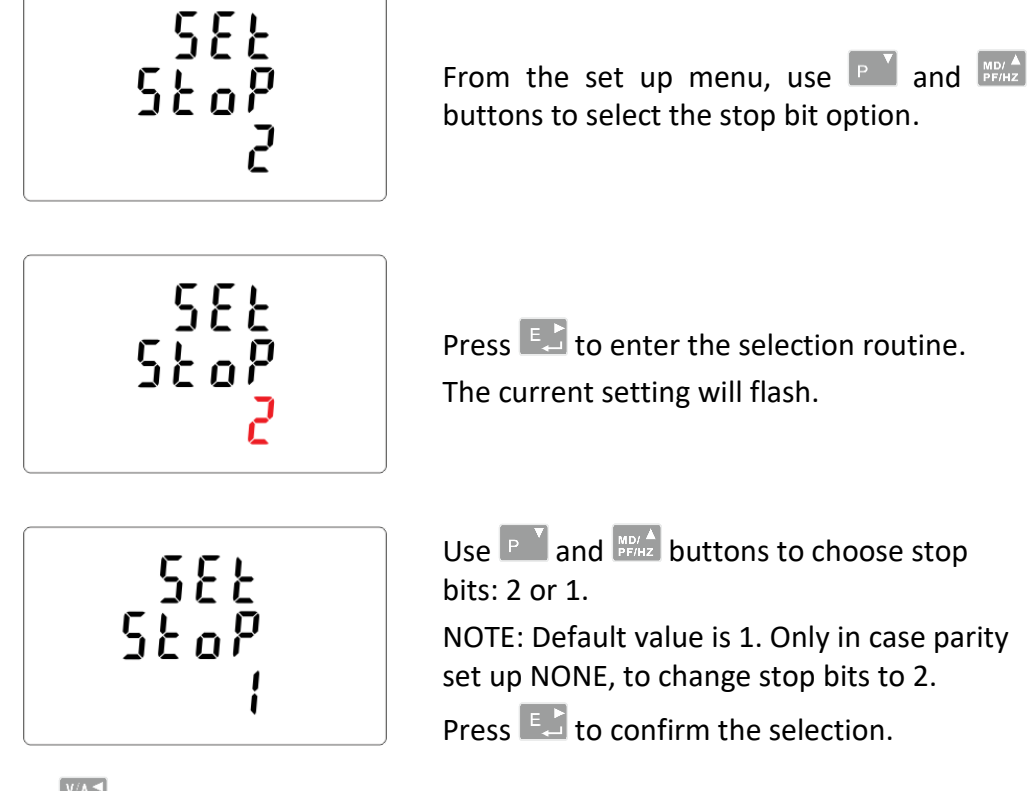

Press  $\frac{W}{250}$  to return to the main set up menu.

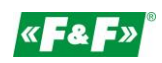

### **5.2.3. Pulse output**

<span id="page-14-1"></span><span id="page-14-0"></span>Pulse output configuration no. 1.

### **5.2.3.1. Energy setup**

The output can be set to provide a pulse for a definied amount of Energy active (kWh) or reactive (kvarh).

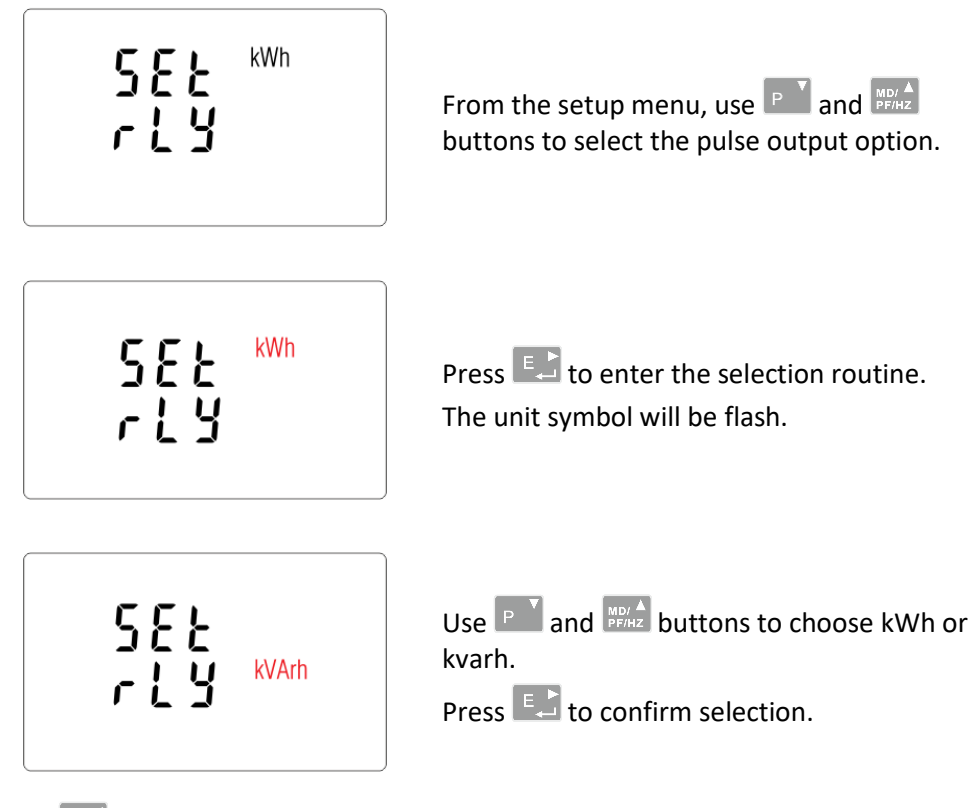

Press  $\frac{V/A}{\epsilon}$  to return to the main set up menu.

### **5.2.3.2. Pulse rate**

<span id="page-14-2"></span>Setup value option kWh/kvarh per 1 pulse. Values: 0.01 / 0.1 / 110 / 100.

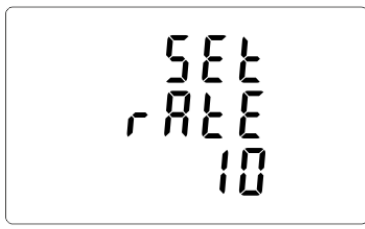

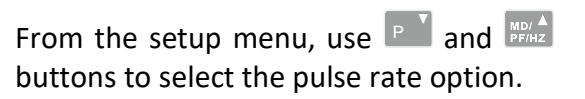

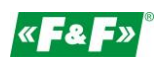

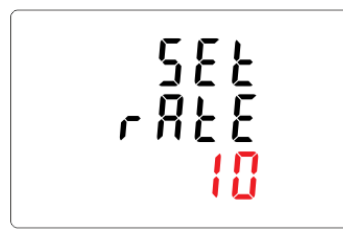

Press  $\overline{f}$  to enter the selection routine. The current setting will flash. Use  $\begin{bmatrix} P & P \end{bmatrix}$  and  $\begin{bmatrix} NED & A \end{bmatrix}$  buttons to select value: 0.01 /0.1 /1 /10 /100 per 1 pulse. Press  $F_{\text{tot}}$  to confirm selection.

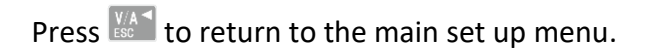

### **5.2.3.3. Pulse duration**

<span id="page-15-0"></span>Option of setting pulse length for output. Values: 200, 100 lub 60 ms.

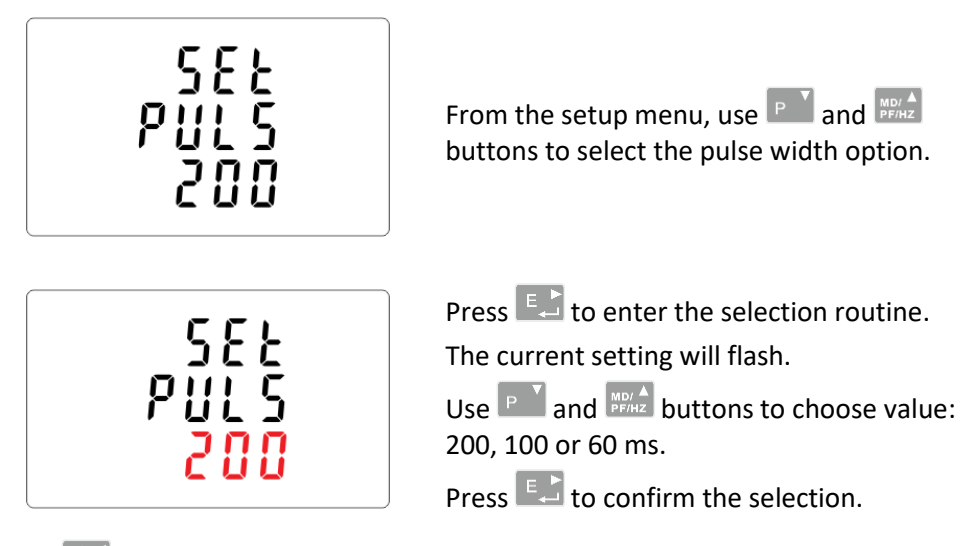

Press  $\frac{V/A}{\epsilon}$  to return to the main setup menu.

### **5.2.4. DIT - Demand Integration Time**

<span id="page-15-1"></span>The options are: 5, 10, 15, 30, 60 minutes.

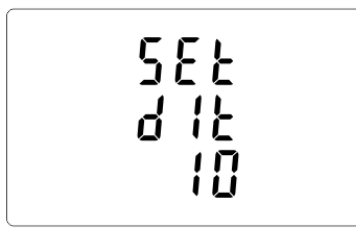

From the setup menu, use  $P^{\top}$  and  $P^{\text{max}}$ buttons, to select the DIT option. The screen will show the currently selected integration time.

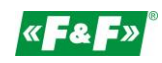

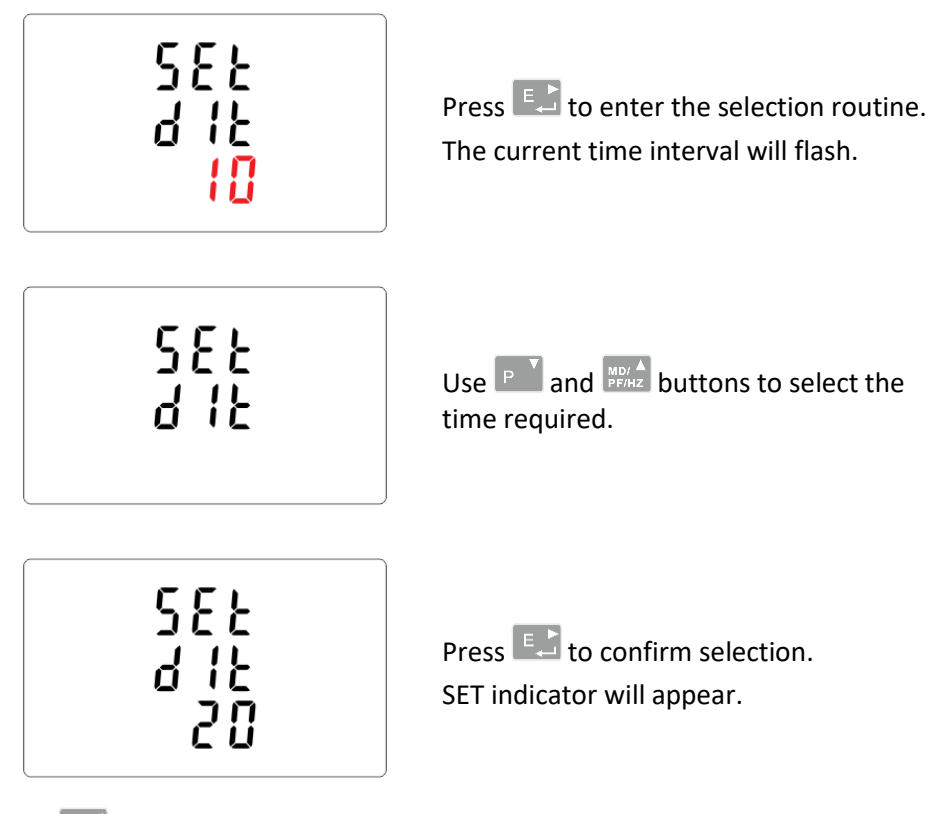

Press  $\frac{W}{2}$  to exit the DIT selection routine and return to the menu.

### **5.2.5. Backlit setup**

<span id="page-16-0"></span>The meter allows you to set the time of the backlight. Time: 0 / 5 / 10 / 30 / 60 / 120 minutes. **Value 0 means that the backlight is always on.**

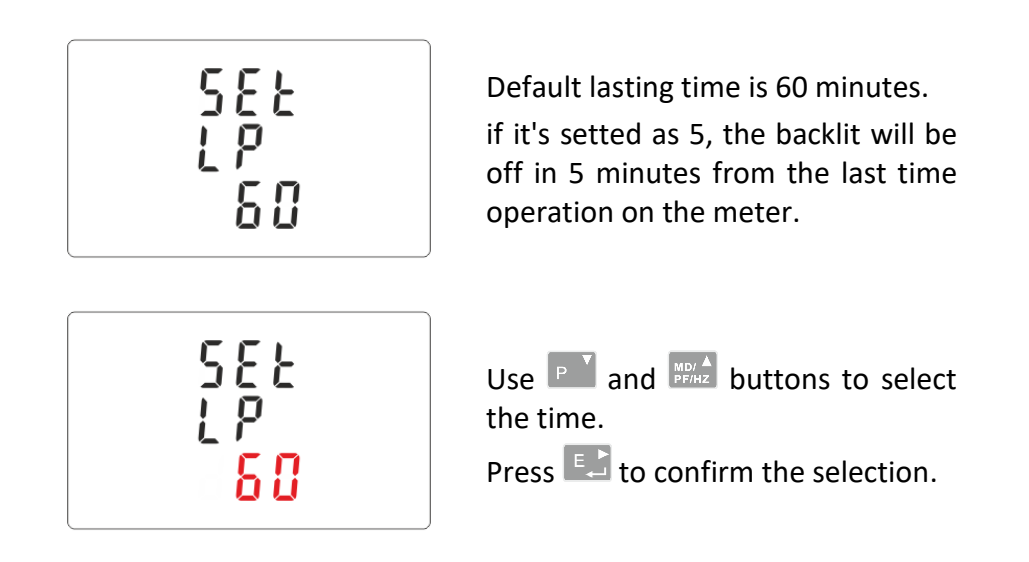

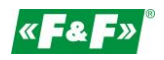

### **5.2.6. Measuring system**

<span id="page-17-0"></span>Setting options for measuring system: 1P2W – 1-phase 2-wire system;

3P3W – 3-phase 3-wire system (without neutral wire);

3P4W – 3-phase 4-wire system

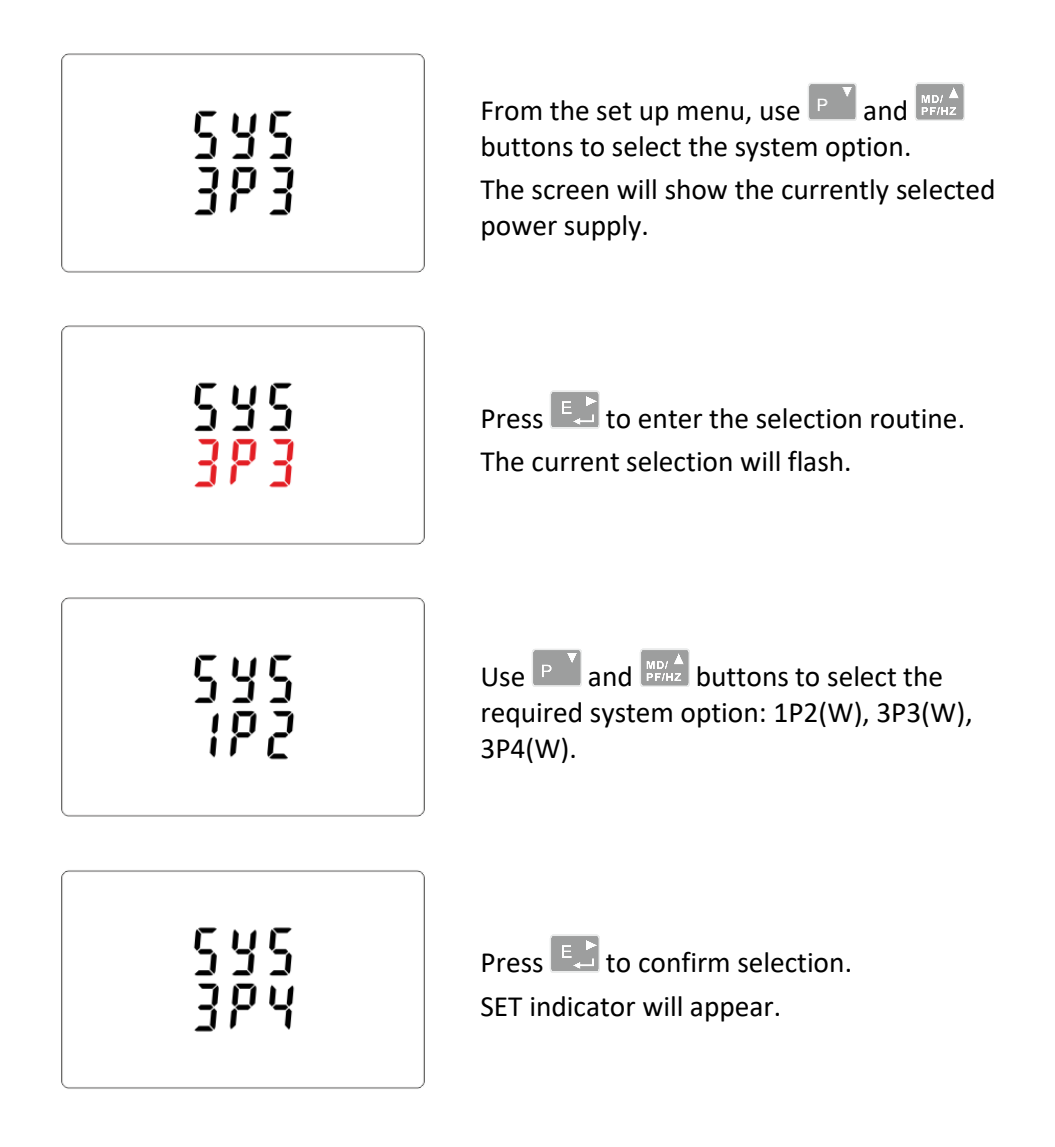

Press  $\frac{V/A}{180}$  to exit the system selection routine and return to the menu. SET will disappear and you will be returned to the main set up menu.

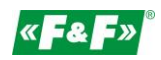

### **5.2.7. CLR**

<span id="page-18-0"></span>The meter provides a function to reset the maximum demand value of current and power.

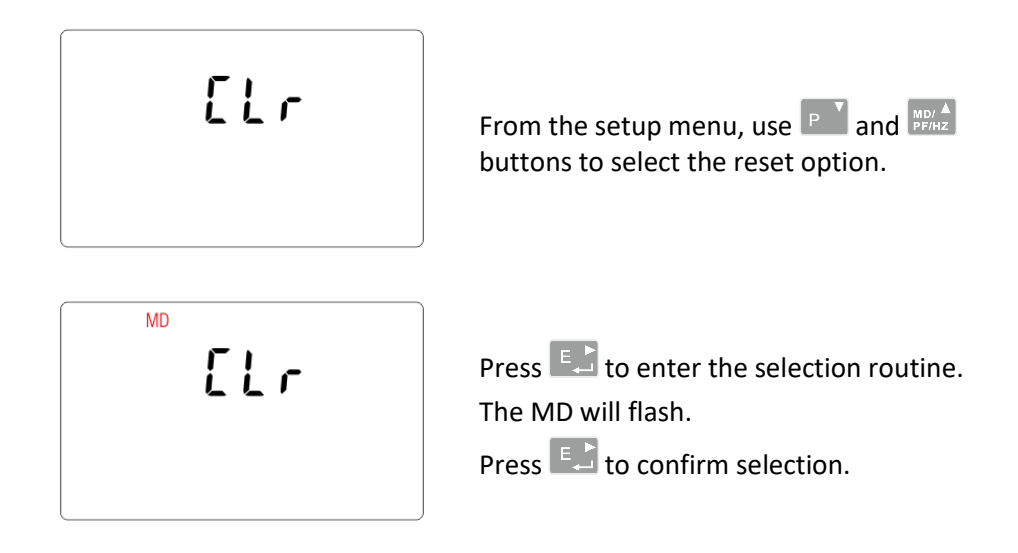

Press  $\frac{V}{\infty}$  to return to the main set up menu.

### **5.2.8. Change password**

<span id="page-18-1"></span>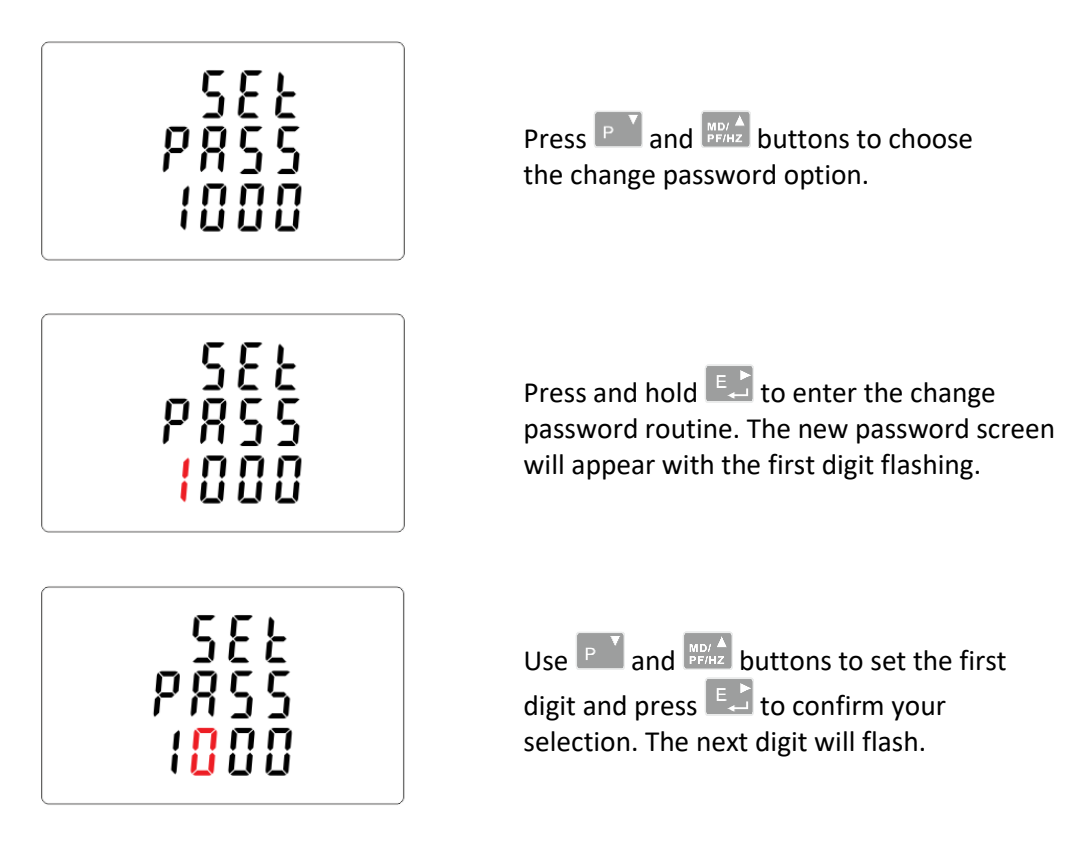

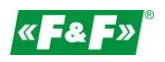

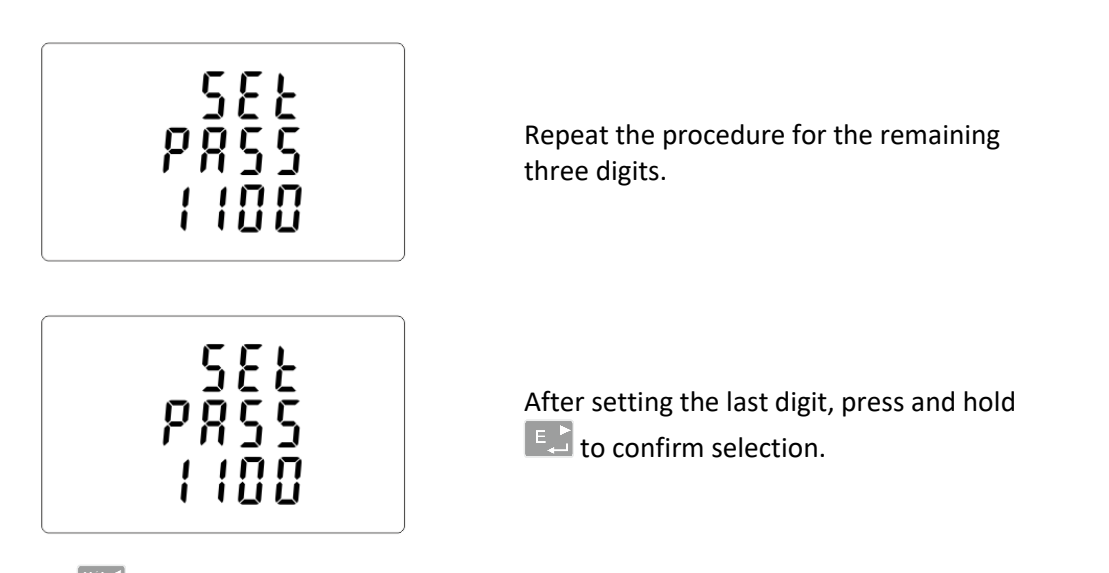

Press  $\frac{V/A}{250}$  to exit the numer setting routine and return to the setup menu. SET will be removed.

### <span id="page-19-0"></span>**6. Technical specification**

### <span id="page-19-1"></span>**6.1. Measured parameters**

The unit can monitor and display the following parameters of: 1P2W – 1-phase 2-wire system (230V+N) 3P3W – 3-phase 3-wire system (3×400V; without neutral wire) 3P4W – 3-phase 4-wire system (3×230V+N)

### **6.1.1. Voltages and currents**

<span id="page-19-2"></span>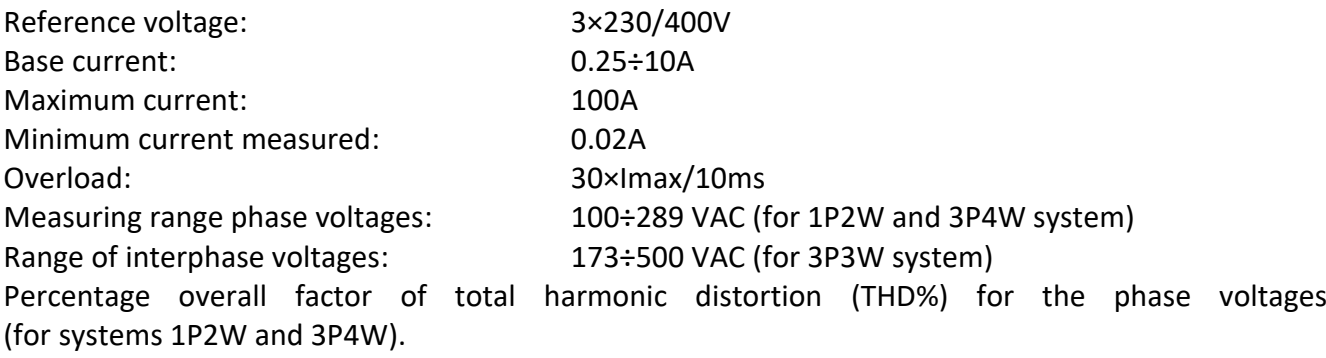

Percentage overall factor of total harmonic distortion (THD%) for interphase voltages (for 3P3W system).

Percentage overall factor of total harmonic distortion (THD%) for the phase currents. Insulation: 4kV/1min; 6kV/1,2µs

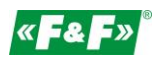

### <span id="page-20-0"></span>**6.1.2. Power factor, frequency and maximum demand**

- $\checkmark$ Frequency in Hz
- $\checkmark$  Instantaneous power:
	- active: 0÷3600 MW
	- reactive: 0÷3600 Mvar
	- volt-amps: 0÷3600 MVA
- $\checkmark$ Maximum power consumption (with RESET function)
- $\checkmark$ Maximum power consumption neutral wire (with RESET function)

### <span id="page-20-1"></span>**6.1.3. Energy measurements**

- $\checkmark$ Imported/exported active energy: 0÷9999999.9 kWh
- $\checkmark$ Imported/exported reactive energy: 0÷9999999.9 kvarh
- $\checkmark$ Total active energy: 0÷9999999.9 kWh
- $\checkmark$ Total reactive energy: 0÷9999999.9 kvarh

### <span id="page-20-2"></span>**6.2. Terminal**

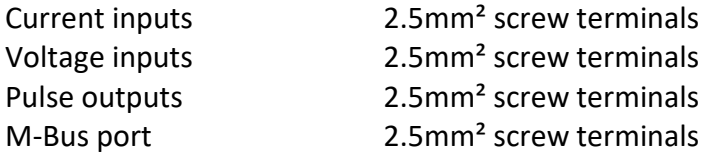

### <span id="page-20-3"></span>**6.3. Accuracy**

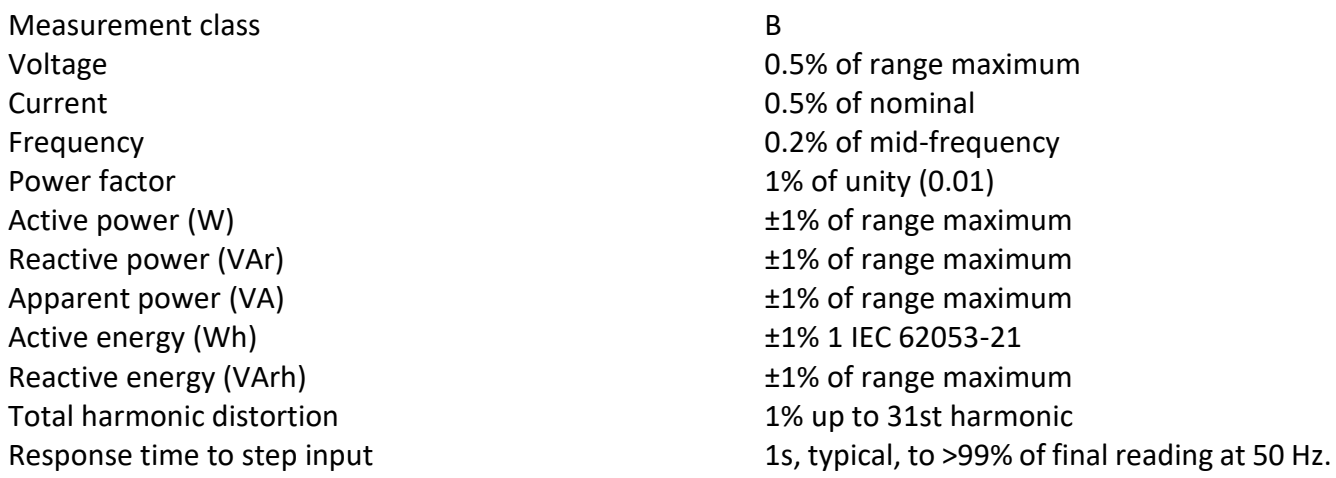

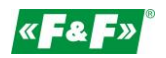

### <span id="page-21-0"></span>**6.4. Power supply and power meter**

85÷275 V AC 50/60 Hz ±10% 120÷380 V DC ±20% <10VA; <2W

### <span id="page-21-1"></span>**6.5. Measurement inputs**

Voltage: 3×230V/400V Current: 100A

### <span id="page-21-2"></span>**6.6. Pulse outputs**

Output type: OC (open collector); 27V DC/50mA Pulse: Pulse output 1 is configurable: for kWh or kvarh. Value set kWh/kvarh per 1 pulse:  $0.01 = 10$  Wh/VArh 0.1 = 100 Wh/VArh

 $1 = 1$  kWh/kVArh 10 = 10 kWh/kVArh 100 = 100 kWh/kVArh Pulse output 2 is non-configurable for kWh: 3200pulse/kWh Pulse width: Output 1 - configurable: 200 / 100 / 60 ms

Output 2 – non-configurable: 200ms

#### <span id="page-21-3"></span>**6.7. M-Bus output**

Baud rate: 300, 600, 1200, 2400, 4800, 9600 bps Parity: NONE - deafault / ODD / EVEN Stop bits: 1 / 2 Network address: basic 1÷250, expanded 0÷99999999;

#### <span id="page-21-4"></span>**6.8. Reference conditions of influence quantities**

Influence quantities are variables that effect measurement errors to a minor degree. Accuracy is verified under nominal value (within the specified tolerance) of these conditions.

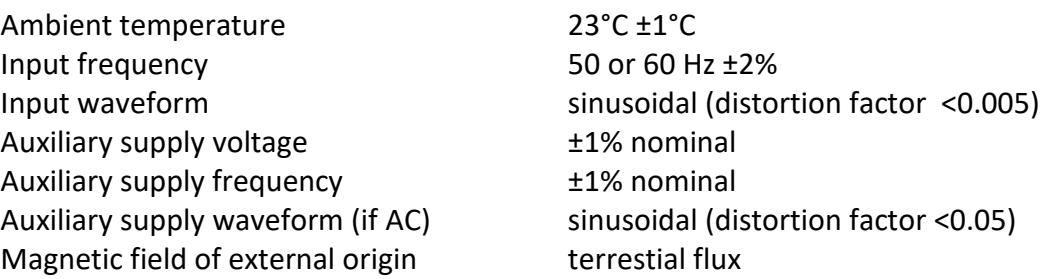

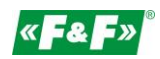

### <span id="page-22-0"></span>**6.9. Environment**

Operating temperature -25÷55°C Storage temperature  $-40 \div 70^{\circ}$ C Altitude Up to 3000 m Warm up time 1 minute Limitation 20g in 3 planes

Relative hummidity **D** = 0÷95%, non-condensing Vibration 10÷50Hz, IEC 60068-2-6, 2 g

### <span id="page-22-1"></span>**6.10. Structure**

Mounting and a metal on DIN rail Cover Cover Cover Cover Cover Cover Cover Cover Cover Cover Cover Cover Cover Cover Cover Cover Cover Cover Cover Cover Cover Cover Cover Cover Cover Cover Cover Cover Cover Cover Cover Cover Cover Cover Cover Cover Cover Ingress protection IP51 (inside)

### <span id="page-22-2"></span>**6.11. Compliance and sealing**

2004/22/EC Directive Certificate number: 0120/SGS0215

The meter is marked with individual serial numer allowing its explicit identification. The marking is laser engraved and cannot be removed.

The meter has sealable input and output terminal cover to prevent any attempts to bypass the meter.

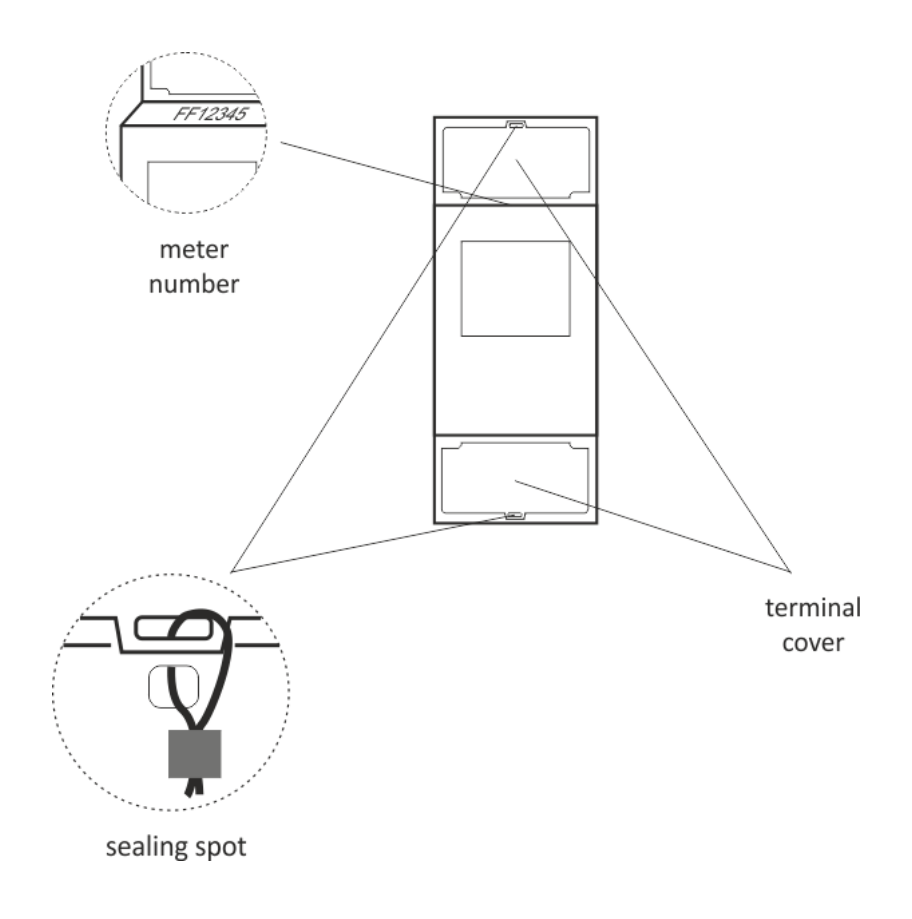

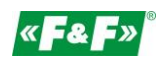

### <span id="page-23-0"></span>**7. Dimensions**

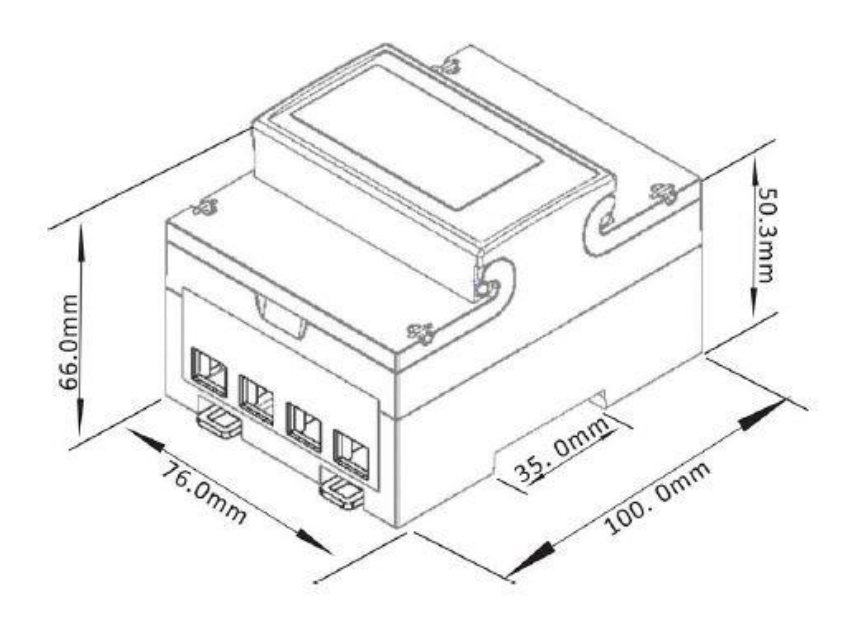

### <span id="page-23-1"></span>**8. Wiring diagram**

Single-phase 2-wire

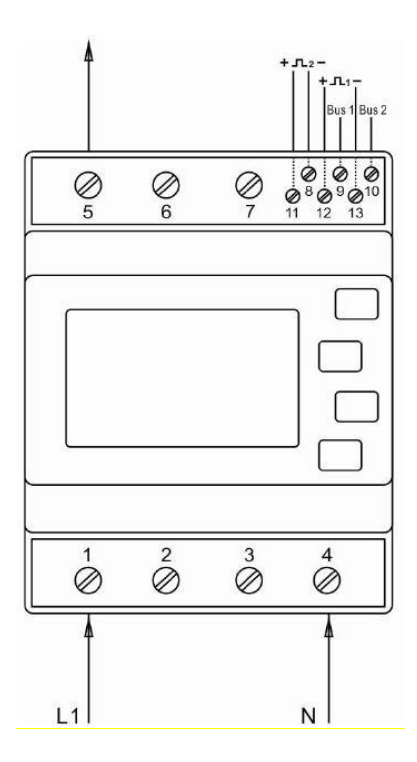

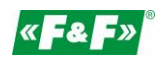

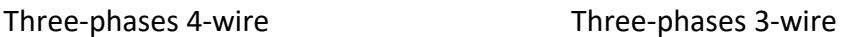

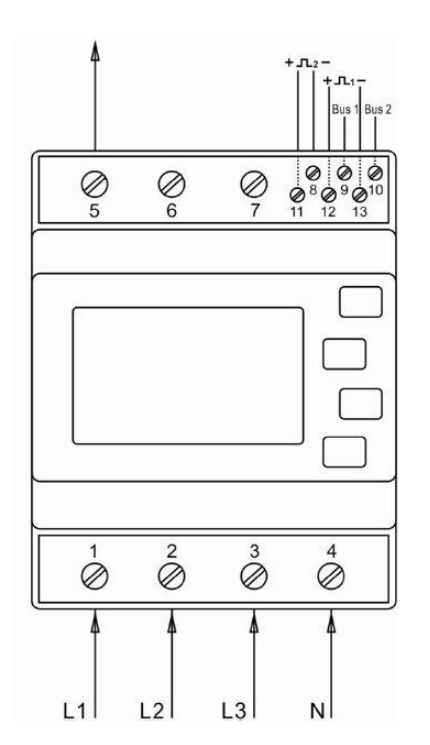

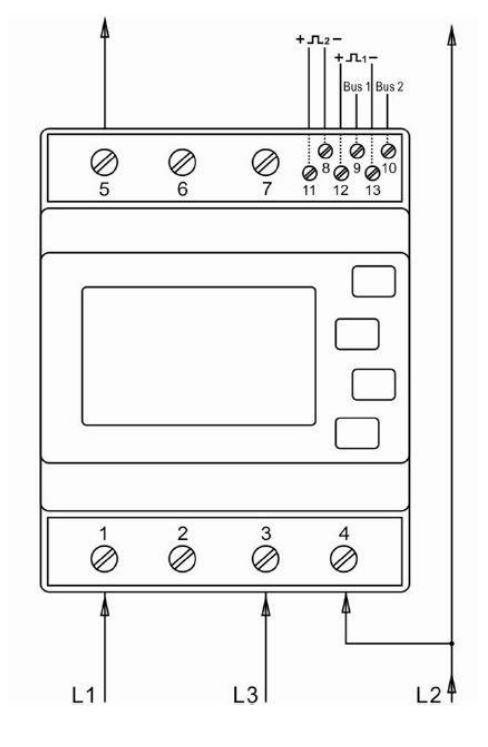

### <span id="page-24-0"></span>**9. M-Bus protocole**

### <span id="page-24-1"></span>**9.1. Initialization Slave**

Format:

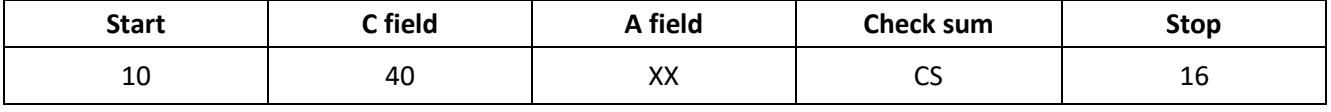

XX=1 to FF

The address field serves to address the recipient in the calling direction,and to identify the sender of information in the receiving direction. The size of this field is one byte, and can therefore take values from 0 to 255. The addresses 1 to 250 can be allocated to the individual slaves, up to a maximum of 250. Unconfigured slaves are given the address 0 at manufacture, and as a rule are allocated one of these addresses when connected to the M-Bus. The addresses 254 (FE) and 255 (FF) are used to transmit information to all participants (Broadcast). With address 255 none of the slaves reply, and with address 254 all slaves reply with their own addresses. The latter case naturally results in collisions when two or more slaves are connected, and should only be used for test purposes. The address 253 (FD) indicates that the addressing has been performed in the Network Layer instead of Data Link Layer, the FD used when using the second level address. The remaining addresses 251 and 252 have been kept for future applications.

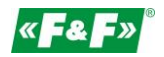

### **9.1.1. How to initialize a meter which you don't know the address**

<span id="page-25-0"></span>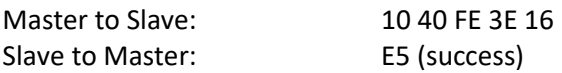

### **9.1.2. Remove the secondary address matching symbol of all the meters on Bus**

<span id="page-25-1"></span>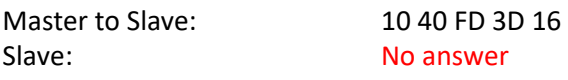

### **9.1.3. How to initialize all meters on the bus line by using FF as broadcast address**

<span id="page-25-3"></span><span id="page-25-2"></span>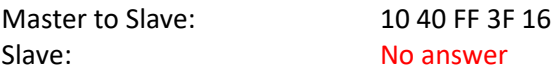

### **9.1.4. How to initialize a Slave with specific address**

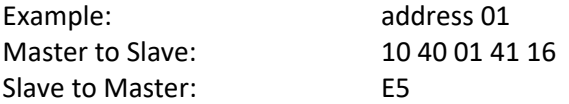

### <span id="page-25-5"></span><span id="page-25-4"></span>**9.2. How to set baud rate**

### **9.2.1. Point to point baud-rate setting command format (Control frame)**

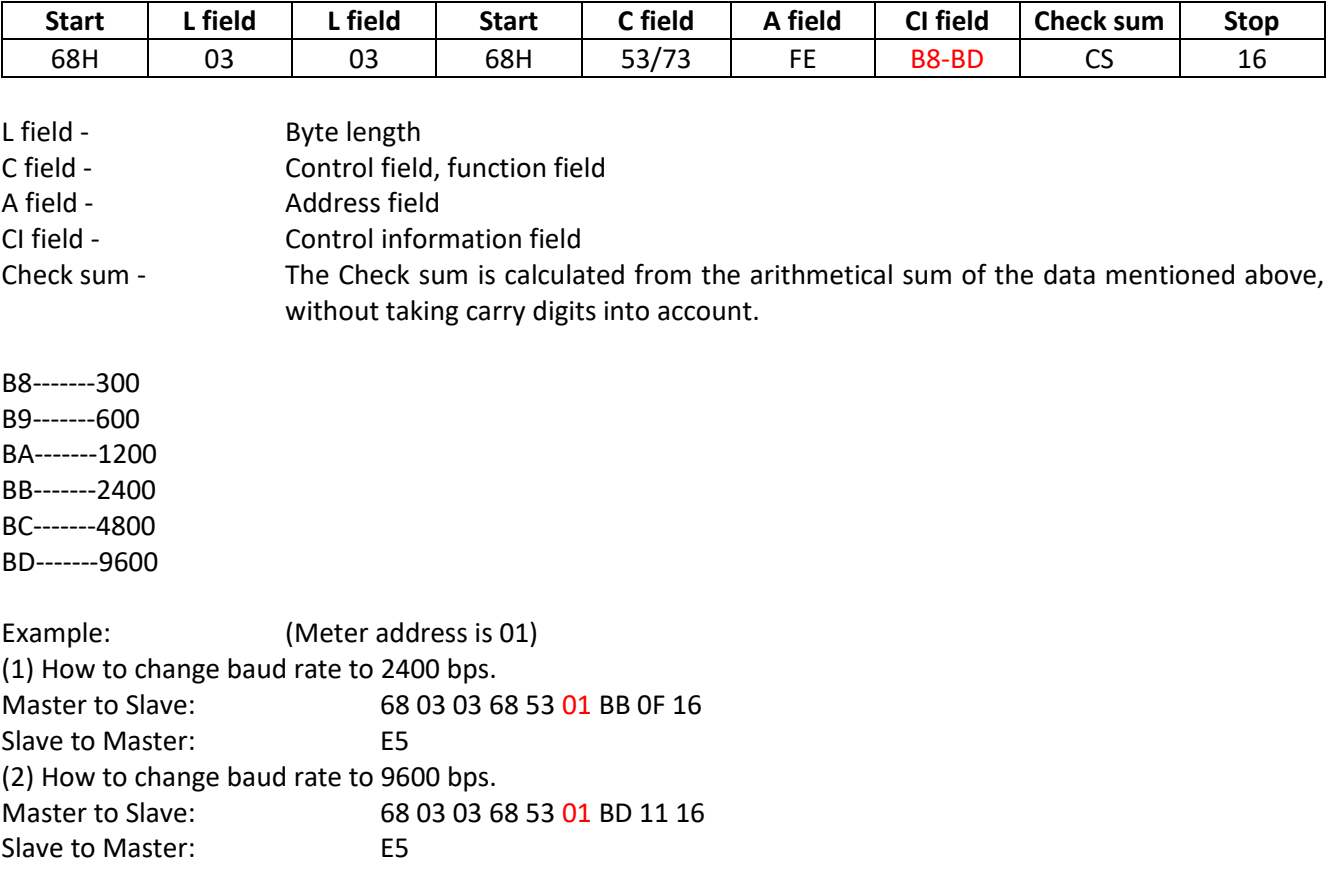

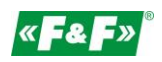

### **9.2.2. How to use broadcast command to set baud rate**

<span id="page-26-0"></span>Format:

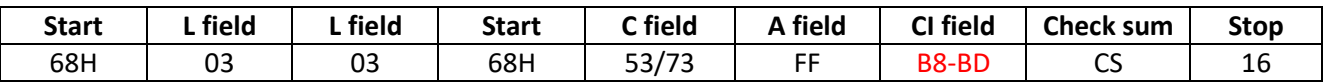

Slave to Master: No answer

B8-------300 B9-------600 BA-------1200 BB-------2400 BC-------4800 BD-------9600

Example: Change all the meter's baud rate to 2400 bps. Master to Slave: 68 03 03 68 53 **FF** BB 0D 16 Slave to Master: No answer

### <span id="page-26-2"></span><span id="page-26-1"></span>**9.3. How to set primary address**

### **9.3.1. How to set the address of a Slave to 01**

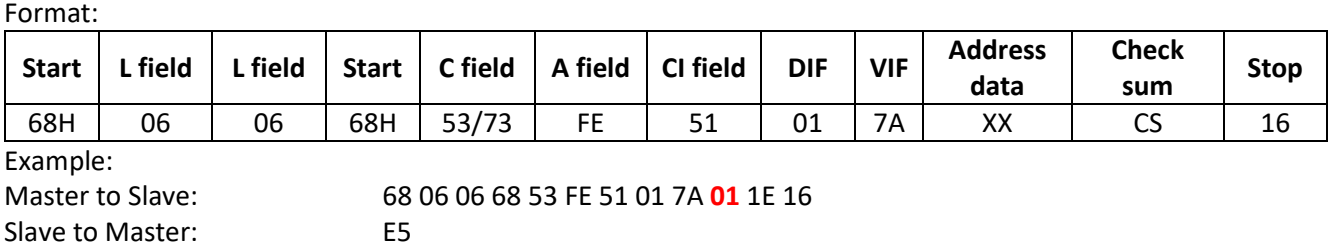

### **9.3.2. How to use broadcast command to set primary address to 01**

<span id="page-26-3"></span>Format:

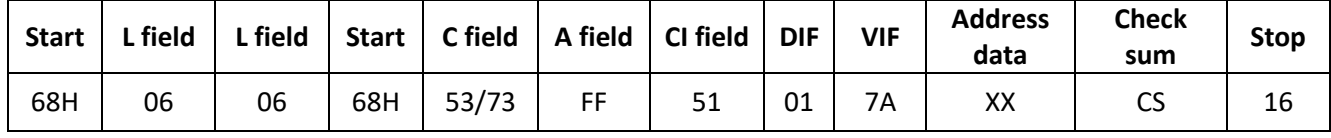

Example:

Master to Slave: 68 06 06 68 53 **FF** 51 01 7A **01** 1F 16

No answer

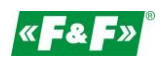

### <span id="page-27-0"></span>**9.3.3. How to change address from 01 to 02**

#### Format:

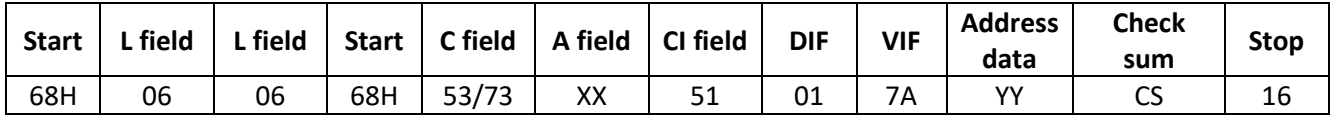

XX - current primary address

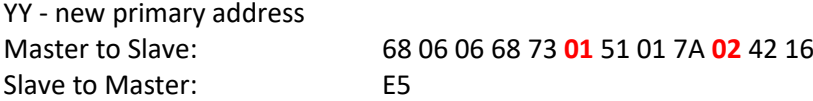

#### **9.3.4. How to set primary address to 01 by using secondary address**

<span id="page-27-1"></span>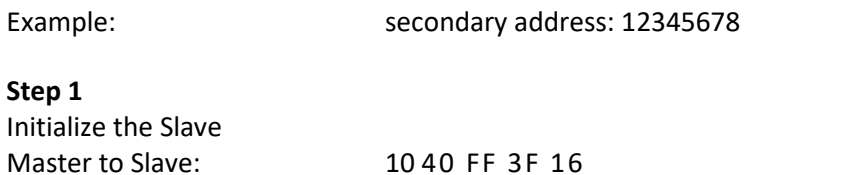

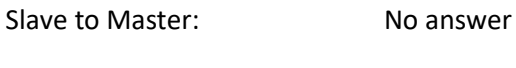

### **Step 2**

Check the secondary address. After receiving the command, the Slave will check if the secondary address in the command is same with its secondary address or not. Master to Slave: 68 0B 0B 68 73 **FD** 52 **78 56 34 12** FF FF FF FF D2 16 FD --- the primary address used when you use secondary address to read data. 78 56 34 12 - the meter's secondary address is 12 34 56 78 Master to Slave: E5 (success)

#### **Step 3**

Change the primary address to 01 Master to Slave: 68 06 06 68 73 FD 51 01 7A **01** 3D 01 --- new primary address Slave to Master: E5

### <span id="page-27-2"></span>**9.4. Set the complete identification of the Slave**

(ID=12345678, Man=4024h (PAD), Gen=1, Med=02 (energy)

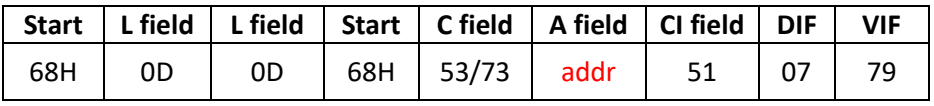

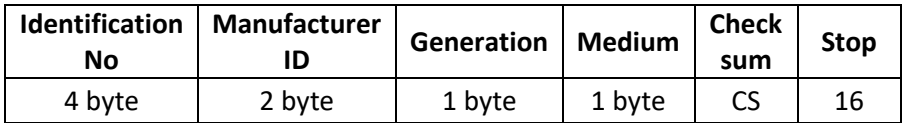

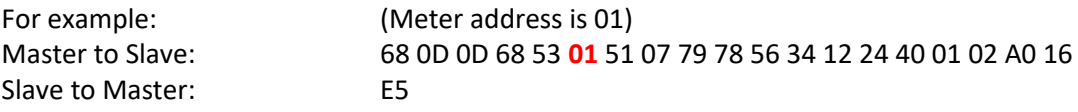

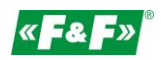

### <span id="page-28-1"></span><span id="page-28-0"></span>**9.5. How to read out of energy information**

### **9.5.1. Use primary address 01 to read energy information**

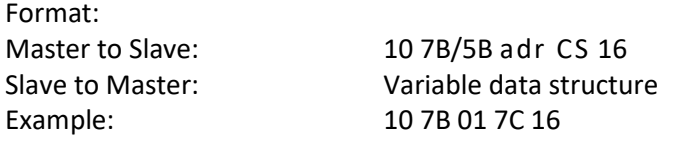

### **9.5.2. How to read out a meter's energy information by using broadcast address 254 (FE)**

<span id="page-28-2"></span>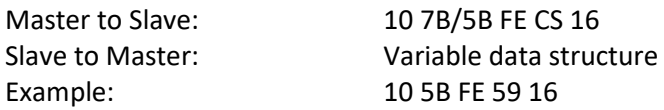

### **9.5.3. How to read out the meter's energy information by using secondary addres**

<span id="page-28-3"></span>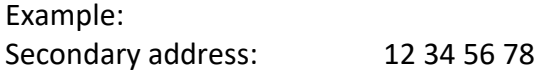

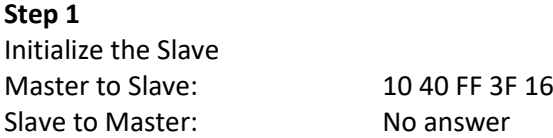

### **Step 2**

Check the secondary address. After receiving the command, the slave will check if the secondary address in the command is same with its secondary address or not. Master to Slave: 68 0B 0B 68 73 FD 52 78 56 34 12 FF FF FF FF D2 16 Slave to Master: E5

#### **Step 3**

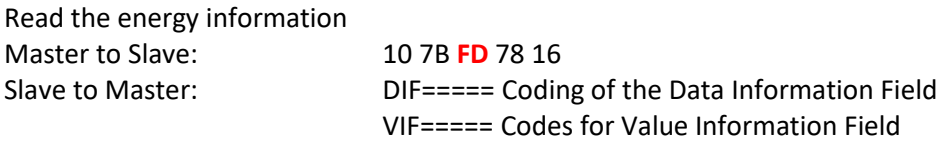

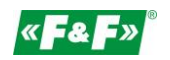

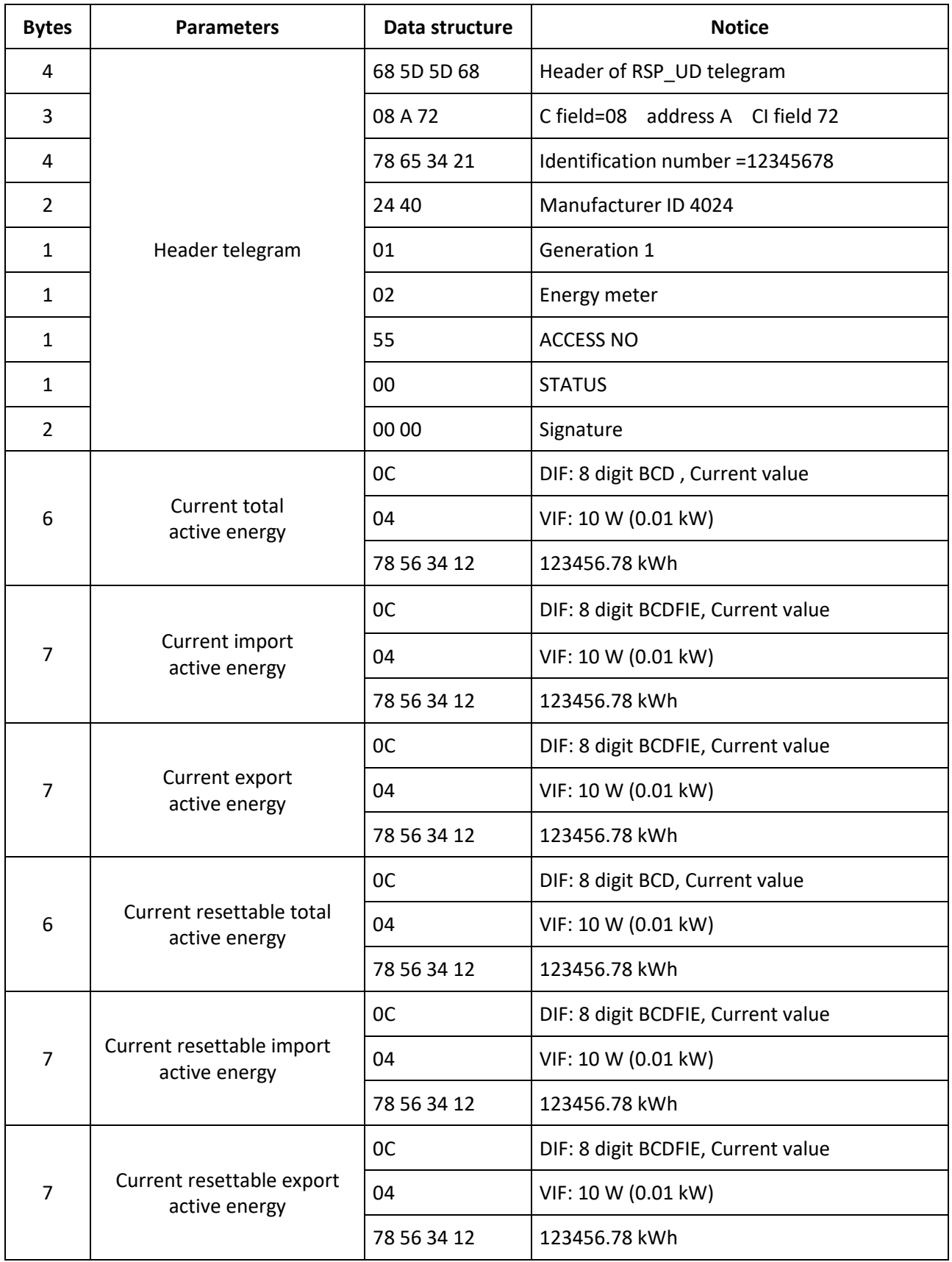

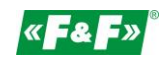

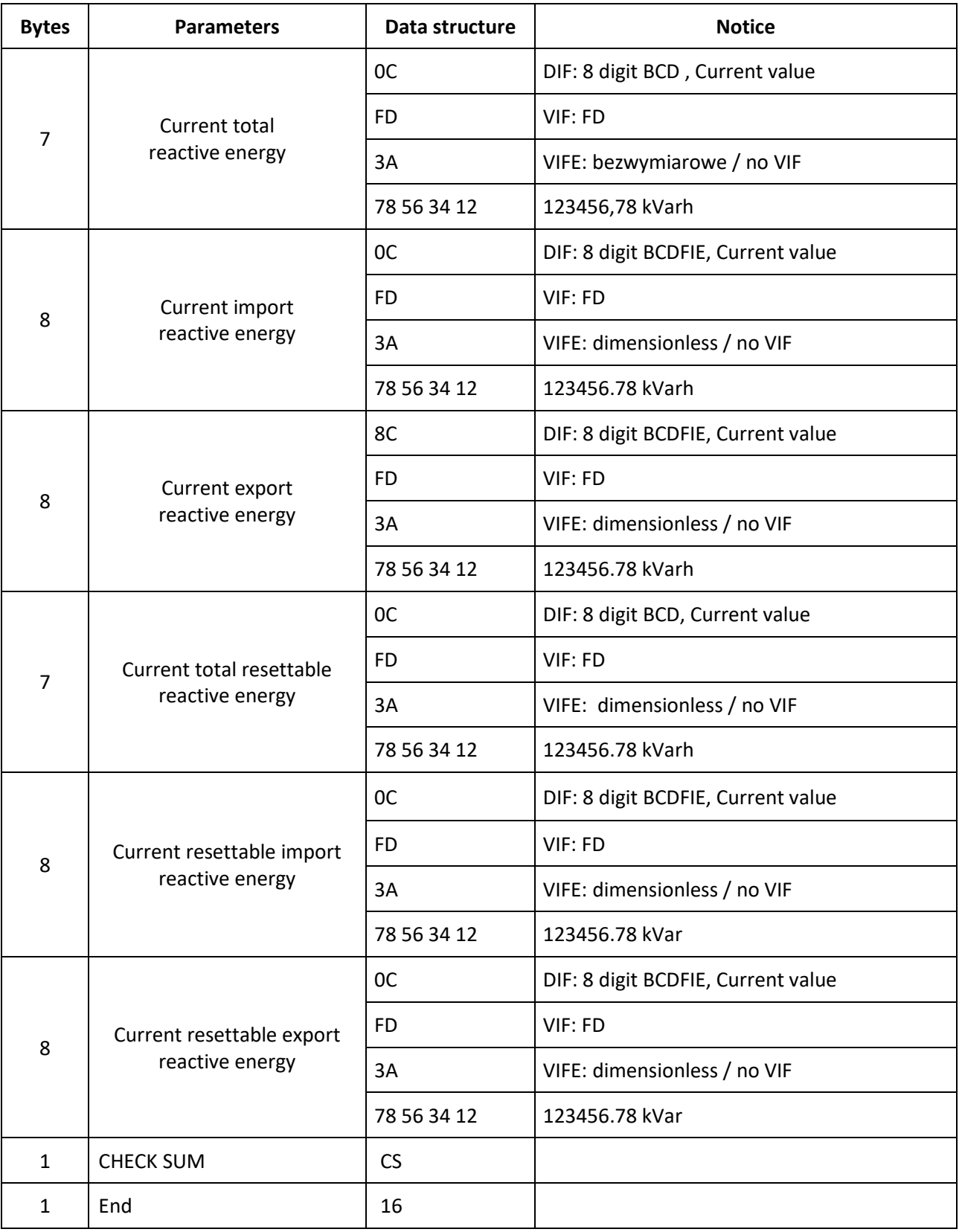

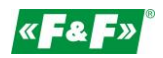

### <span id="page-31-0"></span>**9.6. Read out of instantaneous electrical information**

The instantaneous electrical information includes: V, I, P, Q, S, PF, Hz ect. MD

### <span id="page-31-1"></span>**9.6.1. How to read instantaneous electrical information by using primary address**

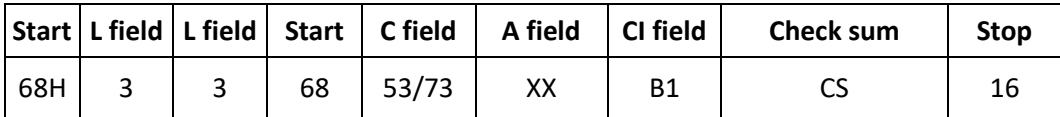

Master to Slave: 68 03 03 68 53 **XX** B1 05 16 Slave to Master: Variable data structure (instantaneous electrical information) If the primary address is 01, then XX=01

#### **9.6.2. How to use secondary address to read out the instantaneous electrical information**

<span id="page-31-2"></span>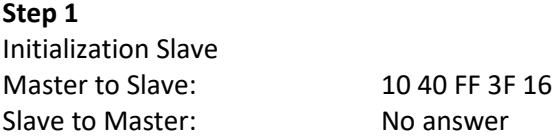

#### **Step 2**

Check the secondary address. After receiving the command, the slave will check if the secondary address in the command is same with its secondary address or not. Master to Slave: 68 0B 0B 68 73 FD 52 78 56 34 12 FF FF FF FF D2 16 Slave to Master: E5

#### **Step 3**

Use Secondary Address to read out the instantaneous electrical information Master to Slave: 68 03 03 68 53 **FD** B1 01 16 Slave to Master: Variable data structure

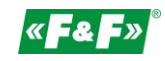

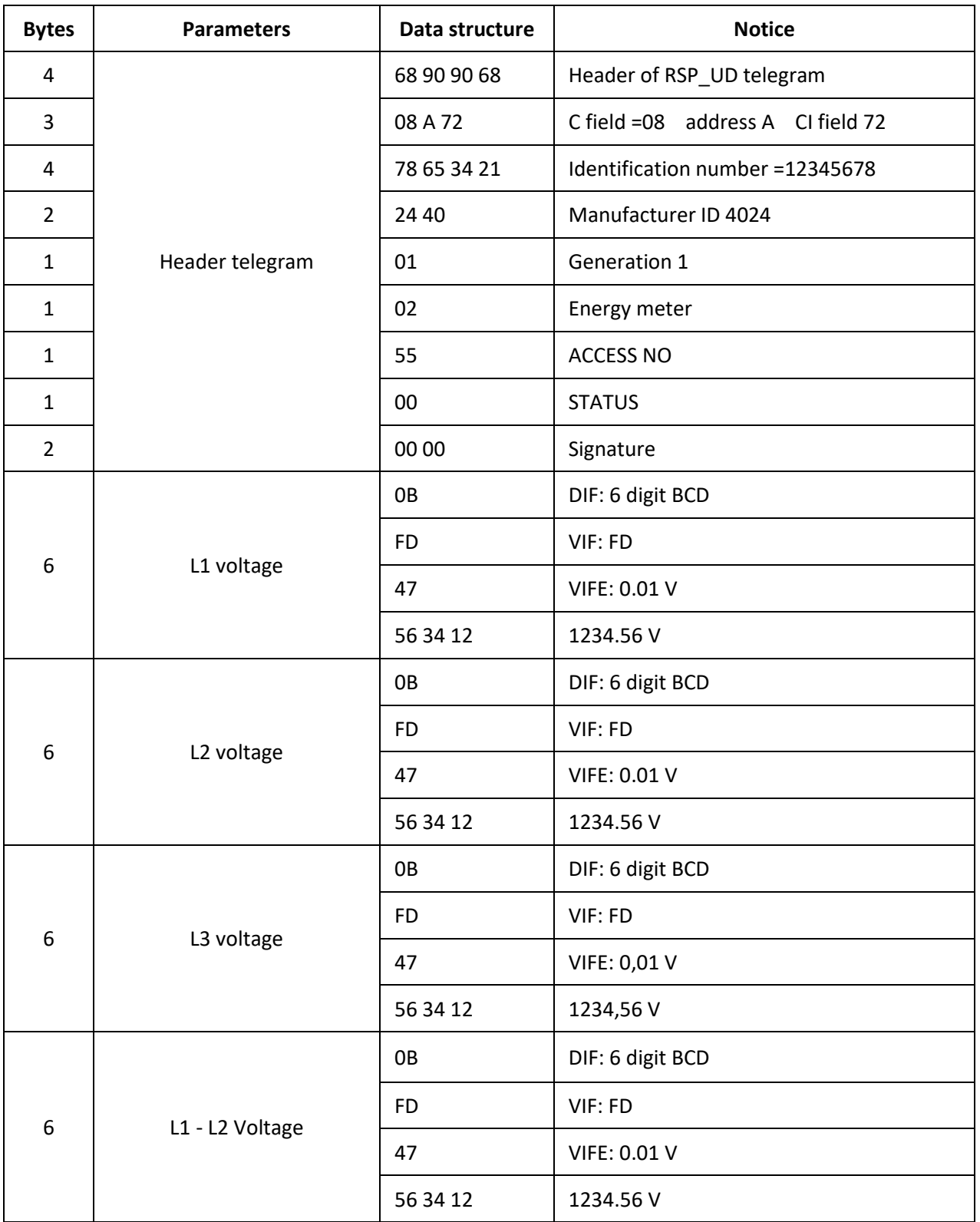

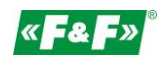

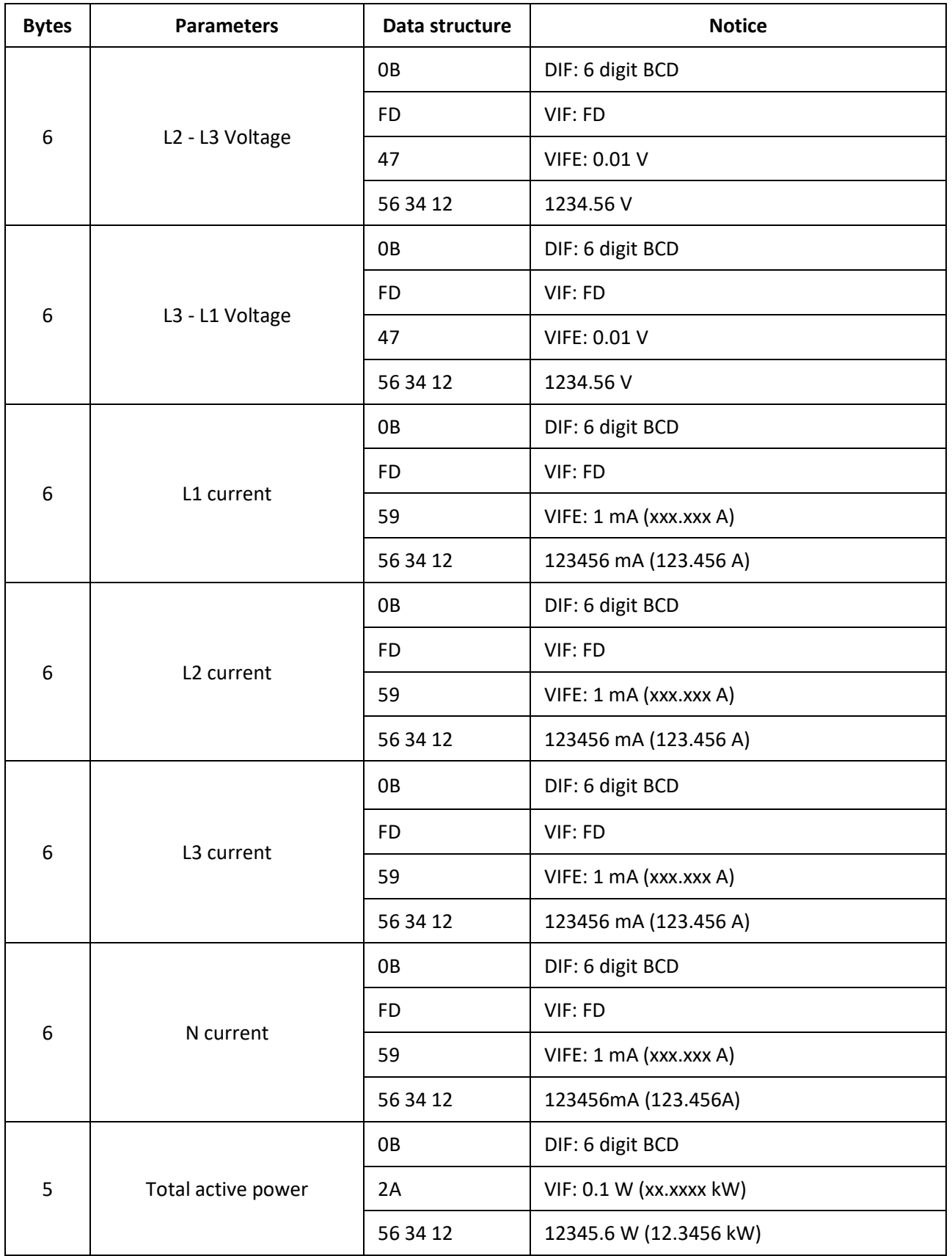

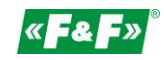

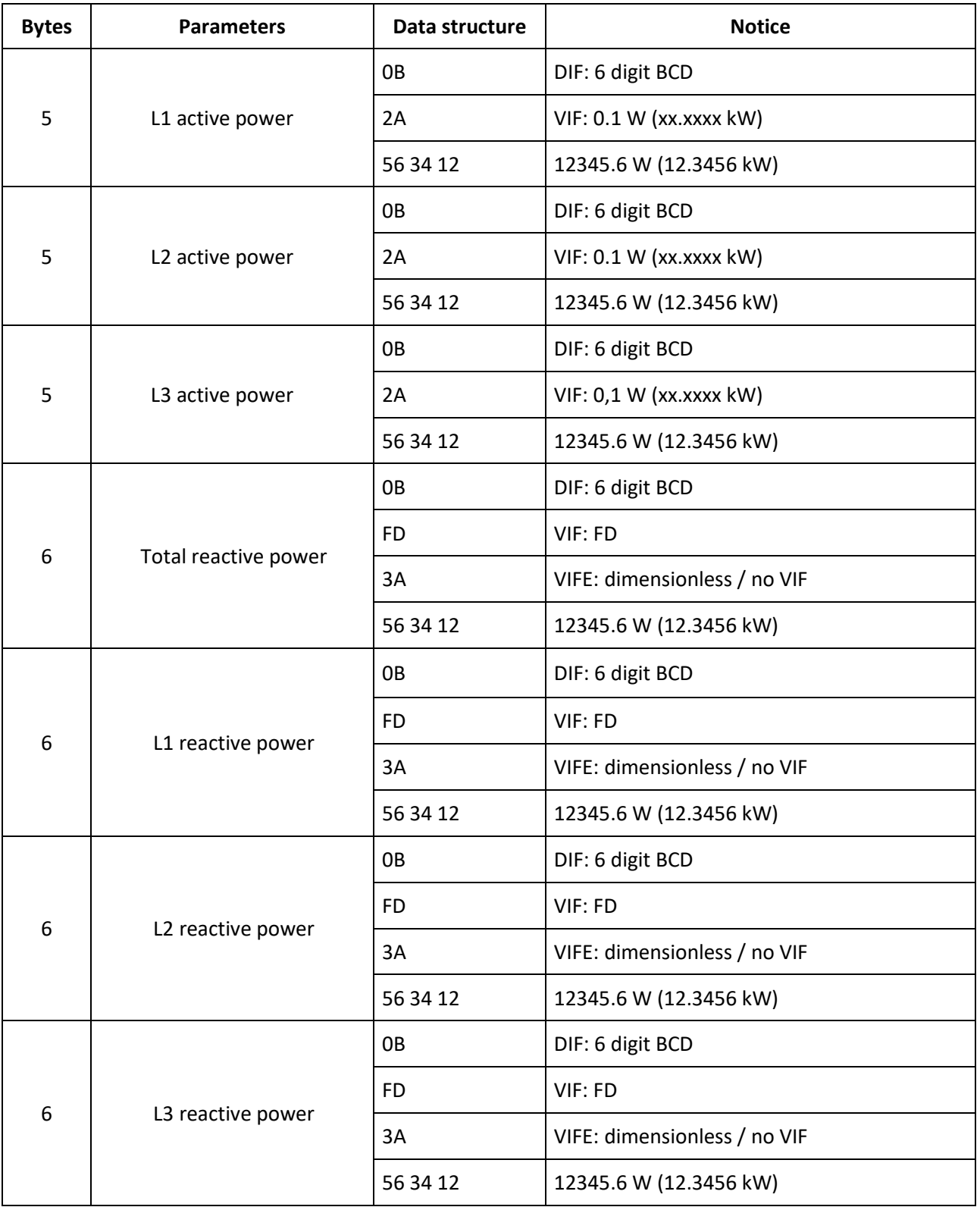

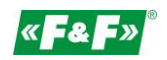

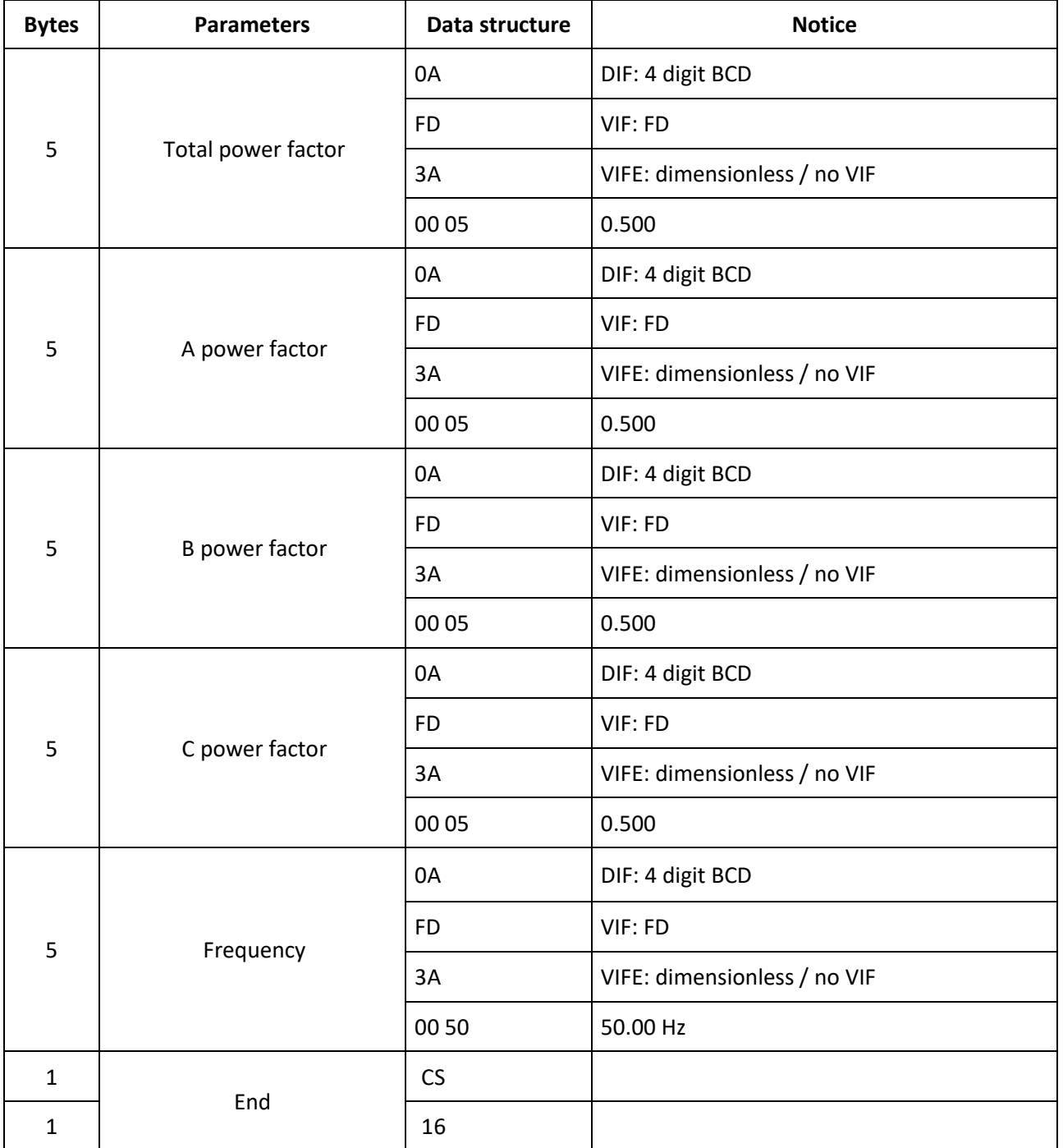

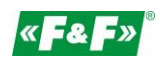

### <span id="page-36-0"></span>**9.7. How to read password**

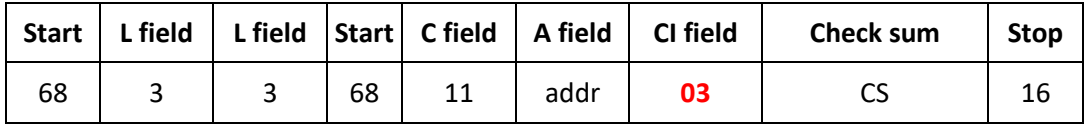

<span id="page-36-1"></span>Master to Slave: 68 03 03 68 11 address 03 cs 16 Slave to Master: 68 05 05 68 11 address 03 passwordH passwordL cs 16

### **9.7.1. Change to a new password**

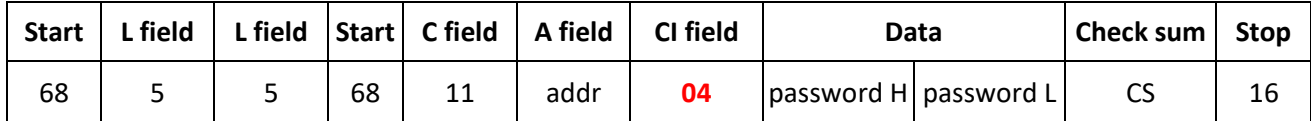

Slave to Master: E5

Master to Slave: 68 05 05 68 11 address 04 passwordH passwordL cs 16

### <span id="page-36-2"></span>**9.8. How to reset all resettable energy data**

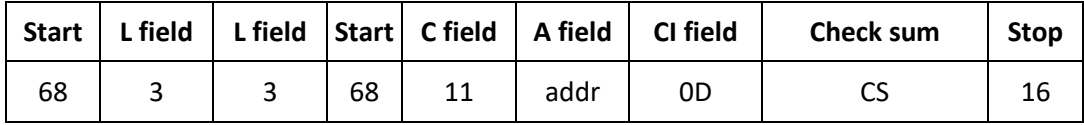

Example: addr: 01 Slave to Master: E5

Master to Slave: 68 03 03 68 11 **01** 0D 1F 16

### <span id="page-36-3"></span>**9.9. Set demand interval, slide time, display time, LED time**

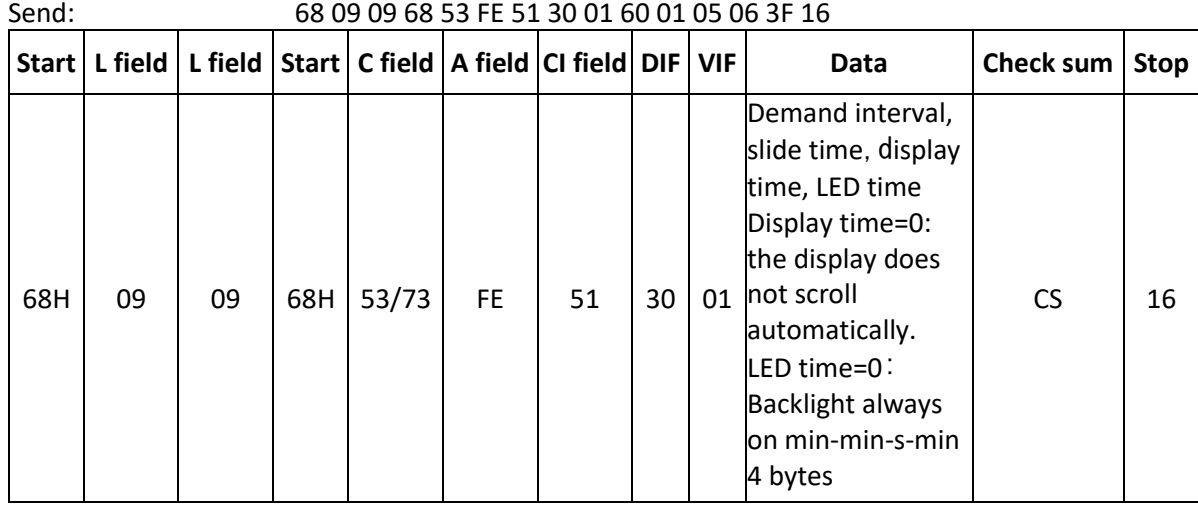

Example: (Meter address is 01) Master do Slave: 68 09 09 68 53 FE 51 30 01 60 01 05 06 3F 16 Slave to Master: E5

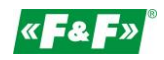

### <span id="page-37-0"></span>**9.10. Read demand interval,slide time, display time, LED time**

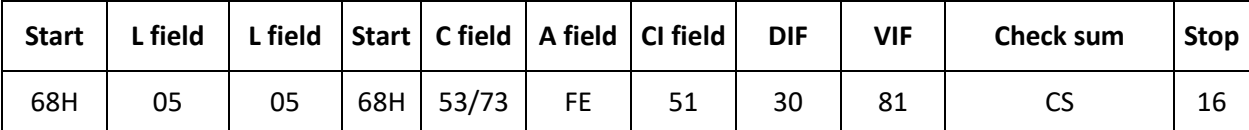

Example: (Meter address is 01)

Slave to Master: E5

Master to Slave: 68 05 05 68 53 FE 51 30 81 53 16

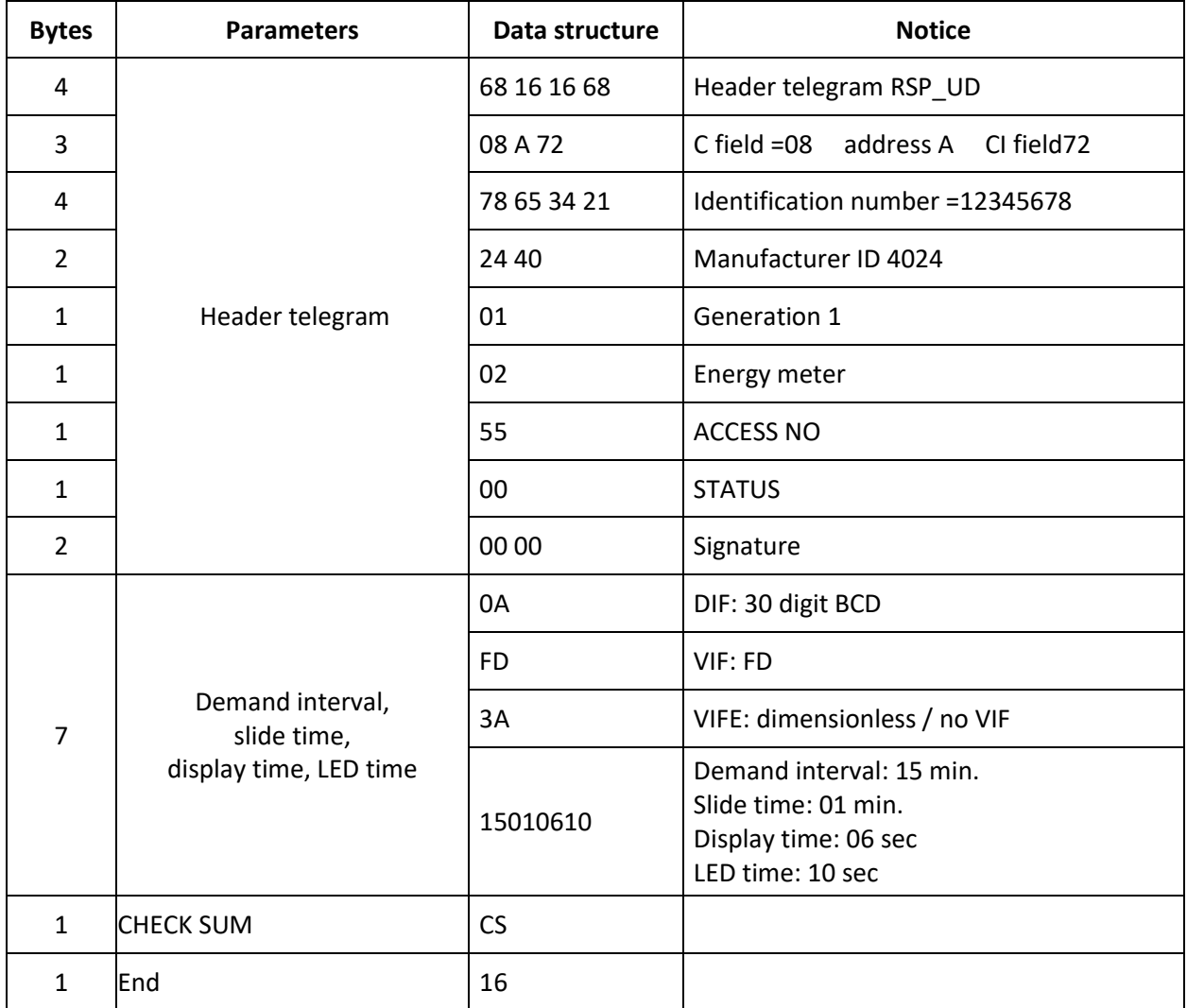

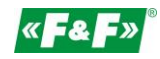

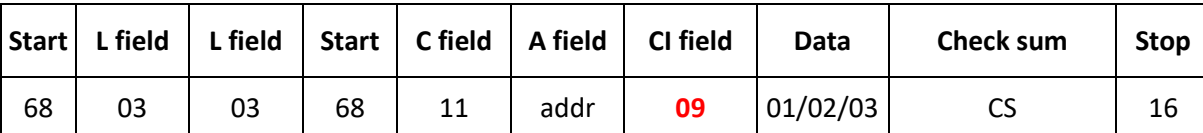

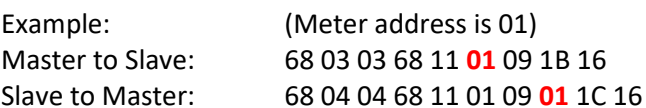

The red-lighted 01 represents the measurement mode:

01: means active energy

02: means active energy + reactive energy

<span id="page-38-0"></span>**9.11. Read the measurement mode**

<span id="page-38-1"></span>03: means active energy - reactive energy

### **9.12. Set up the measurement mode**

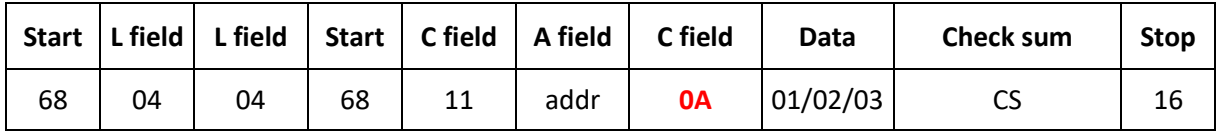

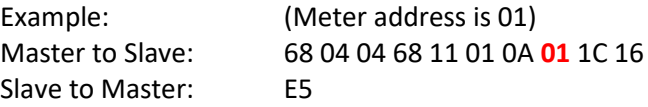

The red-lighted **01** represents the measurement mode:

01: means active energy

02: means active energy + reactive energy

<span id="page-38-2"></span>03: means active energy - reactive energy

### **9.13. Read the output mode of pulse 1**

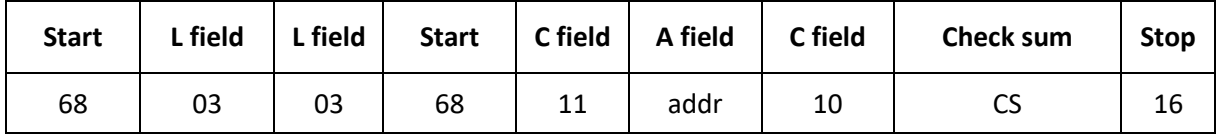

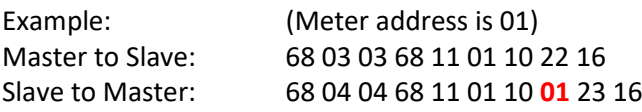

The red-lighted **01** represents the output mode of pulse 1:

01: Import active energy

02: Import + export active energy

04: Export active energy (default)

05: Import reactive energy

06: Import + export reactive energy

08: Export reactive energy

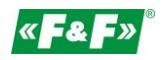

### <span id="page-39-0"></span>**9.14. Set up the output mode of pulse 1**

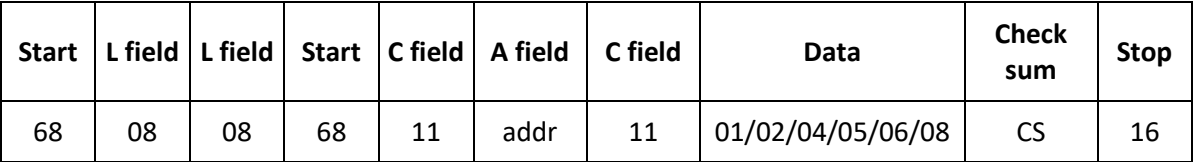

Example: (Meter address is 01) Master to Slave: 68 04 04 68 11 01 11 **01** 24 16 Slave to Master: E5

The red-lighted 01 represents the output mode of Pulse1:

01: Import active energy

02: Import + export active energy

04: Export active energy (default)

05: Import reactive energy

06: Import + export reactive energy

<span id="page-39-1"></span>08: Export reactive energy

### **9.15. Read the constant of pulse 1**

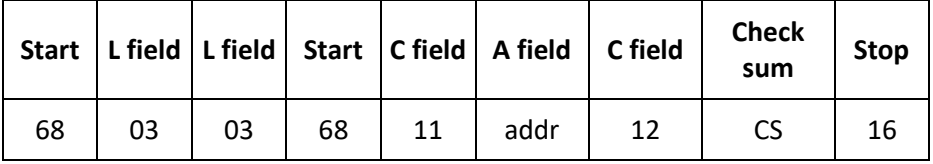

Example: (Meter address is 01) Master to Slave: 68 03 03 68 11 01 12 24 16 Slave to Master: 68 04 04 68 11 01 10 **00** 22 16

The red-lighted **00** represents the constant of pulse 1: 00: 0.0025 kwh (kvarh)/pulse (default) 01: 0.01 kWh (kvarh)/pulse 02: 0.1 kWh (kvarh)/pulse 03: 1 kWh (kvarh)/pulse 04: 10 kWh (kvarh)/pulse 05: 100 kWh (kvarh)/pulse

### <span id="page-39-2"></span>**9.16. Set up the constant of pulse 1**

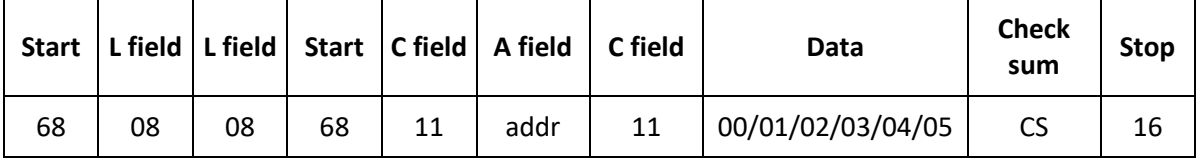

Example: (Meter address is 01) Master to Slave: 68 04 04 68 11 01 13 **00** 25 16 Slave to Master: E5

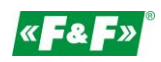

The red-lighted **00** represents the constant of pulse 1: 00: 0.0025 kwh (kvarh)/pulse (default) 01: 0.01 kwh (kvarh)/pulse 02: 0.1 kwh (kvarh)/pulse 03: 1 kwh (kvarh)/pulse 04: 10 kwh (kvarh)/pulse 05: 100 kwh (kvarh)/pulse

### <span id="page-40-0"></span>**10. Manufacturer's warranty**

- 1. The product is covered by 24 month warranty from the date of purchase.
- 2. The warranty is valid only with a proof of purchase.
- 3. The notification of the complaint must be made at the place of purchase or directly at the manufacturer: (phone: +48 (42) 227 09 71; e-mail: [reklamacje@fif.com.pl\)](mailto:reklamacje@fif.com.pl)
- 4. During the warranty period in the case of a justified complaint the manufacturer commits in accordance with the provisions of the consumer rights to repair the product, replace it with a new one or refund.
- 5. The complaint will be processed within 14 days from the date of delivering the product to the service point.
- 6. Warranty does not cover:
	- mechanical and chemical damages;
	- damages resulting from improper use or from the use inconsistent with the user manual;
	- damages incurred after the sale as a result of accidents or other events for which nor the producer, nor the place of sale are responsible, for example damages in transit, etc.
- 7. Warranty does not cover actions that user should perform in accordance with the user manual, for example installing multi-meter, building electrical installation, installing other required electrical protection, checking, etc.

### **Warning!**

Do not make any changes in the device by yourself. This may cause damage or improper operation of the device, which can lead to damage to the controlled device and may pose a danger to the operators. In such cases, the manufacturer is not liable for consequential events and may refuse the guarantee in case of complaint.